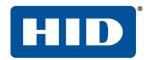

# FARGO® DTC®5500LMX CARD PRINTER

MODEL X002100 USER GUIDE

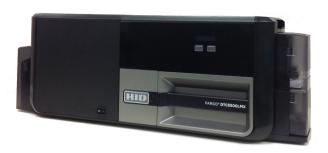

PLT-02496

Rev. 1.3

March 2020

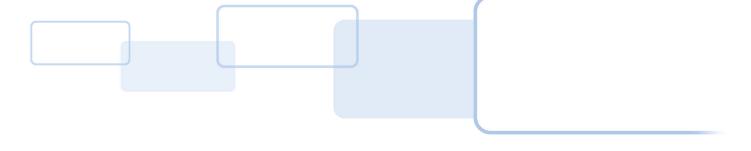

#### Copyright

© 2016-2020 HID Global Corporation/ASSA ABLOY AB. All rights reserved.

This document may not be reproduced, disseminated or republished in any form without the prior written permission of HID Global Corporation.

#### **Trademarks**

HID GLOBAL, HID, the HID Brick logo, the Chain Design, DTC, FARGO, FARGO WORKBENCH, and ICLASS, are trademarks or registered trademarks of HID Global, ASSA ABLOY AB, or its affiliate(s) in the US and other countries and may not be used without permission. All other trademarks, service marks, and product or service names are trademarks or registered trademarks of their respective owners.

MIFARE and MIFARE DESFire are registered trademarks of NXP B.V. and are used under license.

#### **Contacts**

For additional offices around the world, see <a href="https://www.hidglobal.com/contact/corporate-offices">www.hidglobal.com/contact/corporate-offices</a>.

| Americas and Corporate                                                                                                    | Asia Pacific                                                                                                    |  |
|----------------------------------------------------------------------------------------------------|----------------------------------------------------------------------------------------------------|--|
| 611 Center Ridge Drive<br>Austin, TX 78753<br>USA<br>Phone: 866 607 7339<br>Fax: 949 732 2120                                           | 19/F 625 King's Road<br>North Point, Island East<br>Hong Kong<br>Phone: 852 3160 9833<br>Fax: 852 3160 4809                                         |  |
| Europe, Middle East and Africa (EMEA)                                                                                                   | Brazil                                                                                                    |  |
| Haverhill Business Park Phoenix Road<br>Haverhill, Suffolk CB9 7AE<br>England<br>Phone: 44 (0) 1440 711 822<br>Fax: 44 (0) 1440 714 840 | Condomínio Business Center<br>Av. Ermano Marchetti, 1435<br>Galpão A2 - CEP 05038-001<br>Lapa - São Paulo / SP<br>Brazil<br>Phone: +55 11 5514-7100 |  |
| HID Global Technical Support: www.hidglobal.com/support                                                                                 |                                                                                                    |  |

# **Contents**

| Chapter 1: | Spe  | cifications                                       | . 1-1 |
|------------|------|---------------------------------------------------|-------|
|            | 1.1  | Regulatory Compliance                             | 1-1   |
|            |      | 1.1.1 Agency Listings                             | 1-1   |
|            |      | 1.1.2 United States                               | 1-2   |
|            |      | 1.1.3 Canada                                      | 1-2   |
|            |      | 1.1.4 Taiwan                                      | 1-2   |
|            |      | 1.1.5 Japan                                       |       |
|            |      | 1.1.6 Korea                                       |       |
|            | 1.2  | Safety Messages                                   |       |
|            |      | 1.2.1 Safety Messages—United States               | 1-3   |
|            |      | 1.2.2 Safety Messages—French Canada               |       |
|            |      | 1.2.3 Safety Messages—Taiwan                      |       |
|            |      | 1.2.4 Safety Messages—China                       | 1-6   |
|            | 1.3  | Technical Specifications                          |       |
|            | 1.4  | Functional Specifications                         | . 1-8 |
|            | 1.5  | Printer Components: Print Ribbons                 | . 1-9 |
|            | 1.6  | Printer Components: Blank Cards                   | 1-10  |
| Chapter 2: | Inst | allation and Setup Procedures                     | . 2-1 |
|            | 2.1  | Selecting a Good Location                         |       |
|            |      | 2.1.1 About Moisture Condensation                 | 2-1   |
|            | 2.2  | Unpacking and Inspection                          | . 2-2 |
|            | 2.3  | Print Driver Installation                         | . 2-2 |
|            |      | 2.3.1 Driver Installation Instructions            | . 2-3 |
|            | 2.4  | Installing the Print Ribbon                       |       |
|            | 2.5  | Installing Blank Cards into the Input Card Hopper |       |
|            | 2.6  | Printer Power                                     |       |
| Chapter 3: | Drin | ting Preferences                                  |       |
| Chapter 5. | 3.1  | Card Tab                                          |       |
|            |      | Device Options Tab                                |       |
|            | 3.2  | ·                                                 |       |
|            | 3.3  | Image Color Tab                                   |       |
|            | 7.4  | 3.3.1 Advanced Image Color Tab                    |       |
|            | 3.4  | Image Calibrate Tab                               |       |
|            | 3.5  | Magnetic Encoding Tab                             |       |
|            |      | 3.5.1 ISO Encoding Option                         |       |
|            |      | 3.5.2 Custom Encoding Option                      |       |
|            |      | 3.5.3 Raw Binary Encoding Option                  | .5-13 |
|            |      |                                                   |       |

March 2020

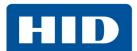

|            |      | 3.5.4 JIS II Encoding Option                        | 3-14 |
|------------|------|-----------------------------------------------------|------|
|            |      | 3.5.5 ISO Track Locations                           | 3-14 |
|            |      | 3.5.5.1 Sending the Track Information               | 3-15 |
|            | 3.6  | Lamination Tab                                      | 3-17 |
|            | 3.7  | Overlay/Print Area Tab                              | 3-19 |
|            |      | 3.7.1 Define a Print Area                           | 3-21 |
|            | 3.8  | K-Panel Resin Tab                                   | 3-22 |
|            | 3.9  | Printer Info Tab                                    | 3-24 |
| Chapter 4: | Too  | olBox                                               | 4-1  |
|            | 4.1  | Configuration Tab                                   | 4-2  |
|            | 4.2  | Calibrate Laminator Tab                             | 4-3  |
|            | 4.3  | Calibrate Ribbon Tab                                | 4-4  |
|            | 4.4  | Clean Laminator Tab                                 | 4-5  |
|            | 4.5  | Clean Printer Tab                                   | 4-6  |
|            | 4.6  | Advanced Settings Tab                               | 4-7  |
|            |      | 4.6.1 Settings Information                          | 4-8  |
| Chapter 5: | Tro  | ubleshooting                                        | 5-1  |
|            | 5.1  | System Overview                                     | 5-1  |
|            |      | 5.1.1 Sequence of Operations                        | 5-1  |
|            | 5.2  | Printer Error Buttons                               | 5-2  |
|            |      | 5.2.1 Printer Error Button and On-screen Messages   | 5-2  |
|            |      | 5.2.2 Error Messages                                | 5-3  |
|            |      | 5.2.3 Troubleshooting with the Error Message Table  |      |
|            |      | 5.2.4 Printer-Specific Tools                        |      |
|            |      | 5.2.4.1 Additional Printer Specific Tools           | 5-13 |
| Chapter 6: | Firm | nware Upgrades                                      | 6-1  |
|            | 6.1  | Upgrade Information                                 | 6-1  |
| Chapter 7: | Tec  | hnical Support                                      | 7-1  |
|            | 7.1  | Technical Support                                   | 7-1  |
|            |      | 7.1.1 Reading the Serial Numbers on a FARGO Printer | 7-1  |

# **Specifications**

The purpose of this section is to provide specific information on the Regulatory Compliances, Agency Listings, Technical Specifications and Functional Specifications for the DTC5500LMX Card Printer.

#### 1.1 Regulatory Compliance

| Agency | Regulatory Compliance                                                                                                    |
|--------|----------------------------------------------------------------------------------------------------|
| UL     | The Card Printer is listed under UL 60950-1 (2 <sup>nd</sup> edition) Information Technology Equipment. <b>File Number:</b> E145118                                                                                                    |
| CSA    | The printer manufacturer has been authorized by UL to represent the Card Printer as CSA Certified under CSA Standard C22.2 No. 60950-1-07 2 <sup>nd</sup> edition <b>File Number:</b> E145118                                                                                                    |
| FCC    | The Card Printer complies with the requirements in Part 15 of the FCC rules for a Class A digital device.                                                                                                    |
| CE     | The Card Printer has been tested and complies with EN300-330-1, EN300-330-2, EN301-489-1, EN60950-1:2006 + A11:2009  Note: Based on the above testing, the printer manufacturer certifies that the card printer complies with the following of the European Community and has placed the CE mark on the |
|        | Card Printer. LVD 2006/95/EC, EMC 2004/108/EC, R&TTE 1999/5/EC, ROHS 2011/65/EU                                                                                                    |

#### 1.1.1 Agency Listings

| Agency                              | Listing                                                                                                    |
|-------------------------------------|----------------------------------------------------------------------------------------------------|
| Emissions and<br>Immunity Standards | FCC Part 15 Class A, RSS-GEN, RSS 210, CNS 13438, EN55022 Class A, EN55024, EN6100-3-2, EN6100-3-3, EN300-330-1, EN300-330-2, EN301-489-1, EN301-489-3, GB9254, GB17625 |
| Safety Standards                    | UL IEC 60950-1 (2 <sup>nd</sup> edition), CSA C22.2 No. 60950-1-07 (2 <sup>nd</sup> edition), EN60950-1, GB4943, CNS14336                                               |
| Additional Agency<br>Listings       | CCC, BSMI, KC                                                                                                    |

Specifications Specific Specific Specif

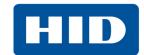

#### 1.1.2 United States

2

This device complies with Part 15 of the FCC rules. Operation is subject to the following two conditions:

- 1. This device may not cause harmful interference.
- 2. This device must accept any interference received, including interference that may cause undesired operation.

NOTE: This equipment has been tested and found to comply with the limits for a Class A digital device, pursuant to part 15 of the FCC Rules. These limits are designed to provide reasonable protection against harmful interference when the equipment is operated in a commercial environment. This equipment generates, uses, and can radiate radio frequency energy and, if not installed and used in accordance with the instruction manual, may cause harmful interference to radio communications. Operation of this equipment in a residential area is likely to cause harmful interference; in which case, correction of the interference is at the user's expense.

**IMPORTANT:** Changes or modifications to an intentional or unintentional radiator not expressly approved by the party responsible for compliance could void the user's authority to operate the equipment.

#### 1.1.3 Canada

This device complies with Industry Canada license-exempt RSS standard(s). Operation is subject to the following two conditions: (1) this device may not cause interference, and (2) this device must accept any interference, including interference that may cause undesired operation of the device.

Le présent appareil est conforme aux CNR d'Industrie Canada applicables aux appareils radio exempts de licence. L'exploitation est autorisée aux deux conditions suivantes: (1) l'appareil ne doit pas produire de brouillage, et (2) l'utilisateur de l'appareil doit accepter tout brouillage radioélectrique subi, même si le brouillage est susceptible d'en compromettre le fonctionnement.

#### 1.1.4 Taiwan

經型式認證合格之低功率射頻電機,非經許可,公司、商號或使用者均不得擅自變更頻率、加大功率或變更原設計之特性及功能。低功率射頻電機之使用不得影響飛航安全及干擾合法通信;經發現有干擾現象時,應立即停用,並改善至無干擾時方得繼續使用。前項合法通信,指依電信法規定作業之無線電通信。低功率射頻電機須忍受合法通信或工業、科學及醫療用電波輻射性電機設備之干擾。

#### **1.1.5 Japan**

この装置は総務省の型式指定を受けています。"

(総務省指定番号は第 AC-12056 号です)

本製品は電波を使用したRFID機器の読み取り?書き込み装置です。

そのため使用する用途?場所によっては、医療機器に影響を与える恐れがあります

#### 1.1.6 Korea

이 기기는 업무용 (A 급 ) 전자파 적합기기로서 판매자 또는 사용자는 이 점을 주의하시길 바라며, 가정 외의 지역에서 사용하는 것을 목적으로.

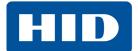

### 1.2 Safety Messages

### 1.2.1 Safety Messages—United States

| Symbol   | Critical Instructions for Safety Purposes                                                                                                    |
|----------|----------------------------------------------------------------------------------------------------|
| Danger:  | Failure to follow these guidelines results in personal injury or death.  To prevent personal injury or death:  Reference the following safety messages before performing an operation.  Always remove the power cord prior to performing repair procedures, unless otherwise specified.  Ensure only qualified personnel perform these procedures.                                                                                                    |
| ESD:     | This device is electro statically sensitive. Damage to the device may occur if exposing it to static electricity discharges.  To prevent damage:  Reference the following safety messages before performing an operation.  Observe all established Electrostatic Discharge (ESD) procedures while handling cables in or near the circuit board and printhead assemblies.  Always wear an appropriate personal grounding device.  Always remove the ribbon and cards from the printer before making any repairs, unless otherwise specified.  Remove jewelry and thoroughly clean hands before working on the printer. |
| Caution: | This symbol warns of an electrical hazard that could result in personal injury or death.                                                                                                    |
| Caution: | For safety purposes, do not use Ethernet for a direct connection outside of the building.                                                                                                    |

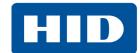

#### 1.2.2 Safety Messages—French Canada

| Instructions critiques visant la Sécurité                                                                                                    |
|----------------------------------------------------------------------------------------------------|
| Si ces directives ne sont pas suivies les résultats peuvent être des lésions corporelles ou la mort.                                                                                            |
| Pour éviter des lésions corporelles ou la mort:                                                                                                    |
| Rapportez-vous aux avis suivants de sécurité avant de procéder à une opération.                                                                                                    |
| Retirez toujours le câble d'alimentation avant d'effectuer des procédures de réparation, sauf spécification contraire.                                                                          |
| Assurez-vous qu'uniquement des personnes qualifiées réalisent des procédures.                                                                                                    |
| Ce dispositif est sensible à l'électricité statique. Il peut souffrir des dommages s'il est exposé à des décharges électrostatiques.                                                            |
| Pour éviter des dommages:                                                                                                    |
| Rapportez-vous aux messages suivants avant de procéder à une opération.                                                                                                    |
| Suivez toutes les procédures de Décharges Electrostatiques (ESD) en vigueur durant le maniement des câbles dans ou à proximité des Ensembles de Cartes de Circuit Imprimé et Tête d'Impression. |
| Portez toujours un dispositif de mise à la terre personnelle appropriée.                                                                                                    |
| Retirez toujours le ruban et les Cartes de l'Imprimante avant d'effectuer toute réparation, sauf spécification contraire.                                                                       |
| Retirez tous bijoux et lavez soigneusement vos mains avant de travailler à l'Imprimante.                                                                                                    |
| Ce symbole est un avis de péril électrique passible de résulter en lésion corporelle ou mort.                                                                                                   |
| Pour des motifs de sécurité, n'utilisez pas Ethernet pour une connexion directe hors du bâtiment.                                                                                               |
|                                                                                                    |

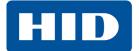

#### 1.2.3 Safety Messages—Taiwan

繁體中文 射頻發射及安全指令 安全訊息 (小心檢查)

| 標記       | 重要的安全事項說明                                            |
|----------|------------------------------------------------------|
| 危險:      | 未按照說明安裝可能造成人員傷亡。                                     |
| /C  双 .  | 在可能產生潛在安全問題的地方有警示標記。                                 |
| $\wedge$ | (如左圖所示)。                                             |
| <u> </u> | 為了避免人員傷害,在進行有此警示標記的操作前,請先參考安全資訊提示。                   |
|          | 為了避免人員傷害,在沒有特別說明的情況下,修理前請關掉電源開關。                     |
|          | 此設備對靜電很敏感。如果受到靜電放電、設備會損壞。                            |
|          | 在可能產生潛在靜電安全問題的地方有警示標記。 (如左圖所示)。                      |
| 小心:      | 為了避免損壞設備,在進行有此警示標記的操作前,請先參考安全資訊提示。                   |
| 4        | 為了避免損壞設備,在排放電路板和印刷頭聯合裝置裡面或附近的電線時,請注意觀察所有的靜電放電設備。     |
|          | 為了避免損壞設備·請隨時佩戴合適的接地裝置 (比如:手腕上戴一個高品質的接地手腕帶以免受到可能的傷害)。 |
|          | 為了避免損壞設備,如果沒有特殊說明,在做任何修理前,請取下印表機上的色帶和卡。              |
|          | 為了避免損壞設備,在使用印表機之前,請摘下戒指和手上飾品,並仔細清洗手上的油脂。             |

Specifications Specifications Specification Specification Sp

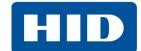

#### 1.2.4 Safety Messages—China

安全消息 (请仔细阅读)

| 符号           | 涉及安全的重要过程                                                                                                    |
|--------------|----------------------------------------------------------------------------------------------------|
| 危险:          | 如果不遵循这些安装指南进行操作,可能会导致重伤,甚至死亡。<br>可能引发安全问题的信息由警告符号(如左图所示)来表示。<br>为了确保人身安全,在执行前面带有此符号的操作之前,请先阅读下面的安全消息。<br>为了确保人身安全,除非另有规定,否则在执行维修过程前,始终应断开电源。                                                                                                    |
| 小心:          | 此设备为静电敏感设备。如果暴露在静电电流下,可能会损坏设备。可能引发静电安全问题的信息由警告符号(如左图所示)来表示。<br>为了防止设备或介质受损,在执行前面带有此符号的操作之前,请先阅读下面的安全消息。<br>为了防止设备或介质受损,请在处理电路板和打印头部件中或附近的电缆时,遵守所有规定的静电放电(ESD)过程。<br>为了防止设备或介质受损,请始终佩带适当的个人接地设备(例如,已接地避免出现潜在损坏的高质量腕带)。<br>为了防止设备或介质受损,除非另有规定,否则在执行任何维修过程前,始终应将色带和证卡与打印机分离。<br>为了防止设备或介质受损,除非另有规定,否则在执行任何维修过程前,始终应将色带和证卡与打印机分离。<br>为了防止设备或介质受损,在操作打印机前,请取下手指和手上的珠宝饰物,并将手上的油渍和污渍彻底清洗干净。 |
| <b>2000m</b> | 仅搀叶梚侨逑 2000m 榰矆椔琦瞍涨放叶                                                                                                    |
|              | 仅搀叶梚栙热带仔竓駘僀矆瞍涨放叶                                                                                                    |
|              | 环境保护(中国-RoHS)<br>环保使用期是基于本产品用于办公环境。                                                                                                    |

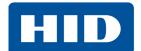

## 1.3 Technical Specifications

| Component                        | Description                                                                                                    |
|----------------------------------|----------------------------------------------------------------------------------------------------|
| Card Cleaning                    | Card cleaning roller integrated into the ribbon.                                                                                                    |
| Card Size and Type<br>Supported  | CR80 (3.375" L x 2.125" W / 85.6mm L x 54mm W)                                                                                                    |
| Card (Standard) Sizes            | CR80 edge-to-edge (3.36" L x 2.11" W / 85.3mm L x 53.7mm W)                                                                                                    |
| Card Thickness                   | .027" - 043" / 30mil - 40 mil / .686mm - 1.016mm                                                                                                    |
| Display                          | Graphical Display                                                                                                    |
| Encoding Options<br>Supported    | <ul> <li>125kHz (HID Prox) reader</li> <li>13.56 MHz (iCLASS®, MIFARE, ISO 14443 A/B, ISO 15693) read/write encoder</li> <li>Contact Smart Card encoder reads from and writes to all ISO7816 1/2/3/4 memory and microprocessor smart cards (T=0, T=1) as well as synchronous cards.</li> <li>ISO magnetic stripe encoding, dual high- and low-coercivity, Tracks 1, 2, and 3.</li> <li>JIS II encoding</li> </ul> |
| Hopper (input) Card<br>Capacity  | Dual hopper: 200 cards (.030" / .762 mm)                                                                                                    |
| Hopper (output) Card<br>Capacity | 100 cards (.030" / .762.mm)                                                                                                    |
| Hopper (Reject) Card<br>Capacity | 100 cards (.030" /. 762.mm)                                                                                                    |
| Interface                        | USB 2.0 and Ethernet with internal print server                                                                                                    |
| Operating Conditions             | Operating temperature: 65° to 90° F (18° to 32° C) Humidity: 20 - 80% non-condensing                                                                                                    |
| Operating Systems                | <ul> <li>Windows 7 and 10 (32- and 64-bit only)</li> <li>Windows Server 2003 R1 &amp; R2 (32-bit only)</li> <li>Windows Server 2008 R1 &amp; R2 (R2 64-bit only)</li> <li>Windows Server 2012, 2012 R2</li> </ul>                                                                                                    |
| Options                          | <ul> <li>Single wire Ethernet and USB 2.0 interface for inline printing and encoding (Standard equipment)</li> <li>Single wire Ethernet encoding is only available for iCLASS and contact smart card encoding (Standard equipment)</li> <li>Smart card encoding (contact / contactless) - Upgradable</li> <li>Magnetic stripe encoding - upgradable</li> <li>Printer cleaning kit</li> </ul>                      |
| Print Colors                     | Up to 16.7 million colors / 256 shades per pixel                                                                                                    |
| Print Method                     | Dye-sublimation / resin thermal transfer                                                                                                    |
| Print Resolution                 | 300 DPI (11.8 dots per mm); continuous tone                                                                                                    |
| Print Ribbon Options             | Wide array of ECO-friendly print ribbons from K to YMCKOKO are available from HID.                                                                                                    |

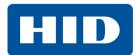

| Component                                | Description                                                                                                    |
|------------------------------------------|----------------------------------------------------------------------------------------------------|
| Print Speed                              | <ul> <li>6 seconds per card (K*)</li> <li>8 seconds per card (YMCKO*)</li> <li>16 seconds per card (YMCKOK*)</li> <li>24 seconds per card (YMCKOK*)</li> <li>Print speed indicates an approximate batch print speed and is measured from the time a card feeds into the printer to the time it ejects from the printer.</li> <li>Print speeds do not include encoding time or the time needed for the PC to process the image.</li> <li>Process time is dependent on the size of the file, the CPU, amount of RAM and the amount of available resources at the time of the print.</li> <li>* Indicates the ribbon type and the number of ribbon panels printed where Y=Yellow, M=Magenta, C=Cyan, K=Resin Black, O=Overlay, F=Fluorescing Resin</li> </ul> |
| Printer Memory                           | 128 MB RAM                                                                                                    |
| Power Source Voltage,<br>Amp & Frequency | Supply voltage / Amp: 100-240 VAC, 1.6A Max<br>Supply frequency: 50 Hz and 60 Hz                                                                                                    |
| Printer / Laminator RFID Frequency       | Printer 13.5600 Mhz<br>Laminator 13.5606 Mhz                                                                                                    |
| Ship Weight                              | 38.6 lbs. / 17.5 Kg                                                                                                    |
| Software                                 | FARGO Workbench™ Diagnosis Utility                                                                                                    |
| Warranty                                 | <ul> <li>Printer- 3 years</li> <li>Printhead: 3 years unlimited pass with UltraCard®</li> </ul>                                                                                                    |

### 1.4 Functional Specifications

This card printer utilizes two different, yet closely related printing technologies to achieve its remarkable direct-to-card print quality for dye-sublimation and resin thermal transfer.

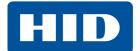

#### 1.5 Printer Components: Print Ribbons

The card printer utilizes both dye-sublimation and/or resin thermal transfer methods to print images directly onto blank cards. Because the dye-sublimation and the resin thermal transfer print methods each provide their own unique benefits, Print Ribbons are available in resin-only, dye-sublimation-only and combination dye-sublimation/resin versions.

To make it easier to remember which print ribbons are which, a letter code has been developed to indicate the type of ribbon panels found on each ribbon. This letter code is as follows:

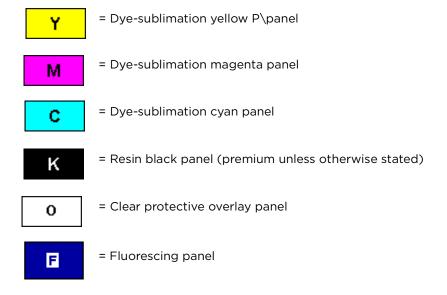

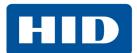

### 1.6 Printer Components: Blank Cards

| Туре                     | Description                                                                                                    |
|--------------------------|----------------------------------------------------------------------------------------------------|
| Card Size                | The card printer accepts standard CR80 sized cards.                                                                                                    |
|                          | Suitable cards must have a polished PVC surface free of fingerprints, dust or any other types of embedded contaminants. In addition, cards must have a completely smooth, level surface in order for the printer to achieve consistent color coverage.                                                                                                    |
| Card Surface             | Certain types of proximity cards have an uneven surface that inhibits consistent color transfer.                                                                                                    |
|                          | Certain types of smart card chips are raised slightly above the card's surface, which also results in poor color transfer.                                                                                                    |
|                          | The UltraCard product line, available exclusively as part of HID Global® FARGO® brand secure card issuance solutions, has a long standing reputation among dealers and end-users for consistent quality in construction.                                                                                                    |
| Illhus Coud Duoud        | <ul> <li>In addition to blank stock, the UltraCard line is available in a variety of<br/>configurations for magnetic stripe, custom holograms and other additional anti-<br/>counterfeiting feature.</li> </ul>                                                                                                    |
| UltraCard Brand<br>Cards | <ul> <li>UltraCard Premium is the preferred card for Direct-to-Card (DTC®) applications that require a higher quality card. The UltraCard Premium's composite material construction provides for maximum durability, flexibility and card life, with optimal resolution print quality for lamination and fluorescent panel Ribbon printing applications.</li> </ul> |
|                          | UltraCard PVC cards are medium-durability cards that HID does not recommend for laminating applications.                                                                                                    |

# **Installation and Setup Procedures**

This section describes the setup and installation for the DTC5500LMX card printer.

#### 2.1 Selecting a Good Location

The following guidelines help to ensure optimal printing performance:

- Place the unit in a location with adequate air circulation to prevent internal heat buildup.
- Use the printer's dimensions as a guideline for the minimum clearances to the unit.

**NOTE:** Allow for adequate clearance in front of the unit to accommodate the unit with its covers open.

• Do not install unit near heat sources such as radiators or air ducts or in a place subject to direct sunlight, excessive dust, mechanical vibration or shock.

#### 2.1.1 About Moisture Condensation

If the unit is brought directly from a cold to a warm location or is placed in a very damp room, moisture may condense inside the unit. Should this occur, print quality may not be optimal.

Leave the unit unplugged in a warm, dry room for several hours before using to evaporate any moisture.

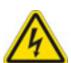

**Caution:** For safety purposes, Ethernet is not intended for a direct connection outside of the building.

**Attention:** Pour des raisons de sécurité, Ethernet n'est pas conçu pour une connexion directe à l'extérieur du bâtiment.

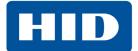

#### 2.2 Unpacking and Inspection

While unpacking the printer, inspect the carton to ensure that no damage has occurred during shipping.

Make sure that all supplied accessories are included with the unit:

- Software installation CD (includes printer driver, online user guide and printer diagnostic tool)
- US/EU power cable
- USB cable (2.0)
- Warranty statement

#### 2.3 Print Driver Installation

This section describes the printer driver installation requirements and standard procedures. Requirements are listed below. The DTC5500LMX print driver supports the following:

- Windows 7 (32- and 64bit only)
- Windows 10 (32- and 64-bit only)
- Windows Server 2003 R1
- Windows Server 2003 R2 (32-bit only)
- Windows Server 2008 R1
- Windows Server 2008 R2 (64-bit only)
- Windows Server 2012
- Windows Server 2012 R2

For more information on supported operating systems, please visit the HID Global support page.

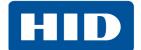

#### 2.3.1 Driver Installation Instructions

Start the installation process by downloading the latest DTC5500LMX print driver from <a href="http://www.hidglobal.com/drivers">http://www.hidglobal.com/drivers</a>; then follow the InstallAware Wizard screen prompts.

NOTE: Do not connect the printer USB cable to your computer until prompted.

- 1. Select **Install the Printer Driver** to go through the driver installation.
- 2. Select the Install the FARGO Workbench Utility Program to install the Diagnostic program.
- 3. All versions of Windows require Administrator rights.
- 4. From the *Printer & Faxes*, select **Printing Preferences** to set up the printer driver after it as been installed.
- 5. Use the drop-down arrows to select the correct options for each printing preference.

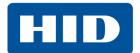

#### 2.4 Installing the Print Ribbon

FARGO Direct-to-Card printers require highly specialized supplies to function properly.

The FARGO DTC5500LMX Card Printer/Laminator uses an eco-friendly refillable ribbon drawer.

To maximize printer durability, reliability and printed card quality, you must use only FARGO-certified supplies.

Your FARGO warranty is void, where not prohibited by law, if you use other than FARGO-certified supplies.

Printer cleaning is recommended with each ribbon change to ensure quality printed cards.

Resin-only print ribbons consist of a continuous roll of a single resin color. No protective overlay panel (O) is provided because resin images do not require the protection of an overlay.

To install the print ribbon:

- 1. Pull open the ribbon drawer.
- 2. Insert the print ribbon into the ribbon drawer.
- 3. Re-insert the ribbon drawer.

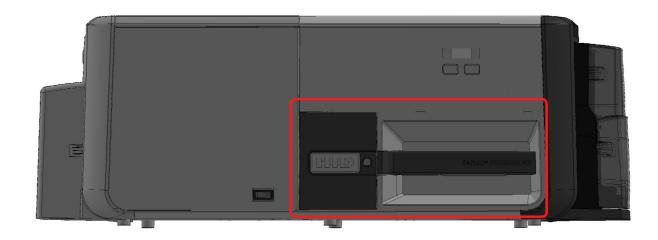

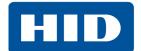

#### 2.5 Installing Blank Cards into the Input Card Hopper

The FARGO DTC5500LMX card printer is capable of printing multiple feed cards (batch mode).

1. Load the cards with the print side down and (if applicable) the magnetic stripe up and towards the front of the printer.

# IMPORTANT: Do not run the cards with a contaminated, dull or uneven surface through the printer.

- Printing onto such cards may lead to poor print quality and can greatly reduce the life of the printhead.
- Card types include PVC or PVC finish.
- Cards eject into the output hopper or reject hopper.
- Each input hopper holds 100 cards.
- Certain types of smart card chips are raised slightly above the cards surface, which may result in poor color transfer. Design the card with white space surrounding the chip.
- 2. Open the input card hopper door.
- 3. Press the card hopper load lever down until the card tray locks into place.
- 4. Load up to 100 cards into the hopper with the print side down.

**NOTE:** If using cards with a magnetic stripe, the magnetic stripe should be loaded with the stripe up and to the front of the printer.

5. Close the input card hopper door to release the lever to the printing position.

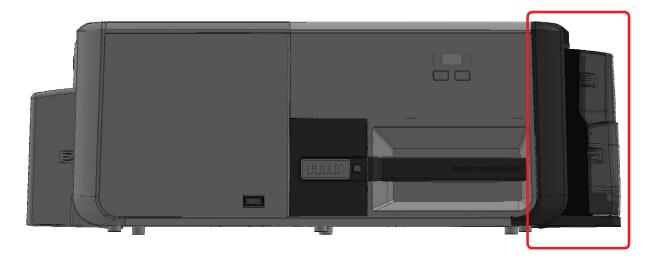

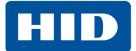

#### 2.6 Printer Power

To connect power to the printer, follow this procedure.

NOTE: Do not connect the printer USB cable until prompted during the printer driver installation.

- 1. Plug the power cable into the back of the printer.
- 2. Plug the wall power cable into a standard 100-240VAC power outlet.
- 3. Press the printer's **ON/OFF** button to power on the printer.

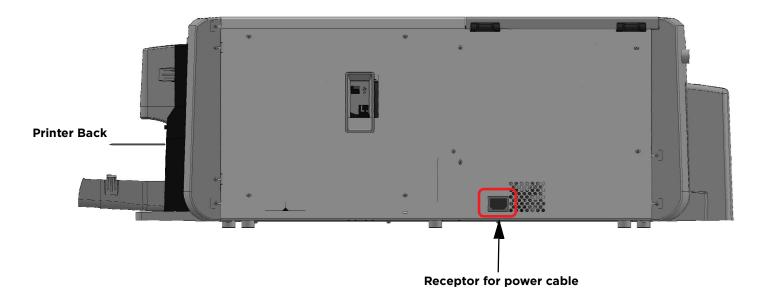

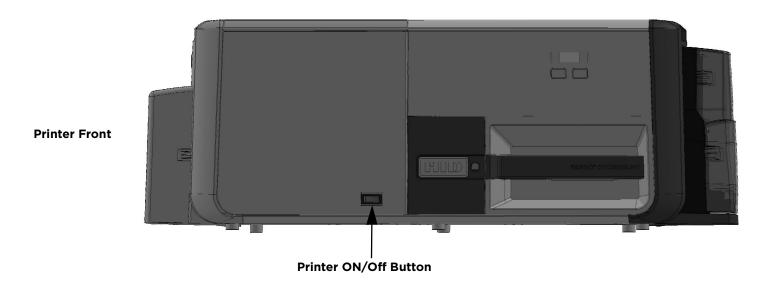

**NOTE:** The printer powers down during the "sleep time" but automatically powers up when a print job is sent.

# **Printing Preferences**

This chapter provides an overview of the Printing Preferences of the DTC5500LMX.

To locate the **Printing Preferences** menu select **Start > Devices and Printers**. Right-click the printer icon and select **Printing preferences**.

#### 3.1 Card Tab

Use the **Card** tab to select options for the card as well as diagnostics and calibration.

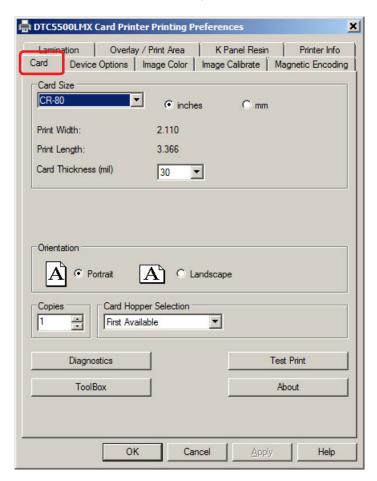

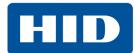

| Field                    | Definition                                                                                                    |  |  |  |  |  |  |
|--------------------------|----------------------------------------------------------------------------------------------------|--|--|--|--|--|--|
| Card Size                | CR-80: 3.452 x 2.204 inch (87.7 x 56 mm) is the only option available.  Inches/mm: Card sizes are displayed in inches or mm, depending on the option selected.  Print Width & Print Length: The dimensions of the total print area for each card size.  Note: These print area dimensions are .04 in (1 mm) larger than the actual card size.  This allows the printer to overprint images to ensure they appear edge-to-edge when transferred to the card.  When designing a card format, always set the card size within the card design program to the exact print length and width dimensions of the card.  Card Thickness (mil): Select the card thickness from the pull-down list.  Options are 30 (default), and 40 mil. |  |  |  |  |  |  |
| Orientation              | There are two selections for card printing orientation.  • Portrait prints card vertically.  • Landscape prints card horizontally.                                                                                                    |  |  |  |  |  |  |
| Copies                   | Selects the number of copies to print.                                                                                                    |  |  |  |  |  |  |
| Card Hopper<br>Selection | First Available: Selects the first available hopper (default).  Top: Selects the top hopper.  Bottom: Selects the bottom hopper.                                                                                                    |  |  |  |  |  |  |
| Diagnostics              | Click <b>Diagnostics</b> to access the Workbench Utility. See <i>Chapter 4: ToolBox</i> .                                                                                                    |  |  |  |  |  |  |
| Test Print               | Sends one or more self-test prints to the printer.                                                                                                    |  |  |  |  |  |  |
| ToolBox                  | Click the <b>Toolbox</b> button for access to the following Toolbox options:                                                                                                    |  |  |  |  |  |  |
| About                    | This opens a dialog box containing the copyright information, the driver's version number and date code.                                                                                                    |  |  |  |  |  |  |

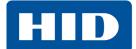

#### 3.2 Device Options Tab

Use the **Device Options** tab to set print options.

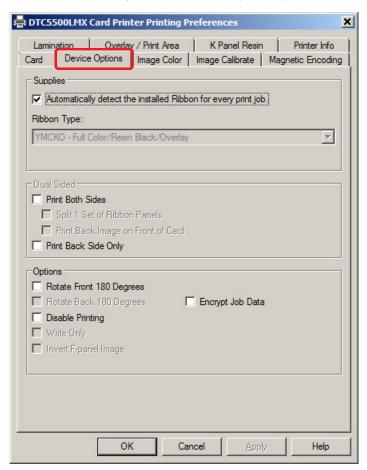

| <b>print job:</b> Use this option to verify that the e printer changes the <b>Ribbon Type</b> to the        |
|----------------------------------------------------------------------------------------------------|
|                                                                                                    |
| bbon type.                                                                                                  |
| for every print job option must be                                                                          |
| wn list.                                                                                                    |
| the card.                                                                                                   |
| nd back sides of the card using a set of                                                                    |
| st page of a two-page print file on the rint black resin on a smart card's chip side. se card's front side. |
| ร                                                                                                    |

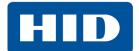

| Field   | Definition                                                                                                    |
|---------|----------------------------------------------------------------------------------------------------|
| Options | Note: The availability of the following options are based on the Ribbon Type selected.  Rotate Front 180 Degrees: Adjusts the orientation of the first page of the card design to accommodate the location of a chip or RFID sensor.  Rotate Back 180 Degrees: Adjusts the orientation of the second page of the card design to accommodate the location of a chip or RFID sensor.  Disable Printing: Disables printing.  Invert F-panel Image: Creates a negative of the fluorescent image. Used with fluorescent panel ribbon type.  Encrypt Job Data: Encrypts information about the print job for enhanced security. |

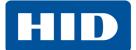

#### 3.3 Image Color Tab

Use the Image Color tab to control color matching, resin dither, and heat settings.

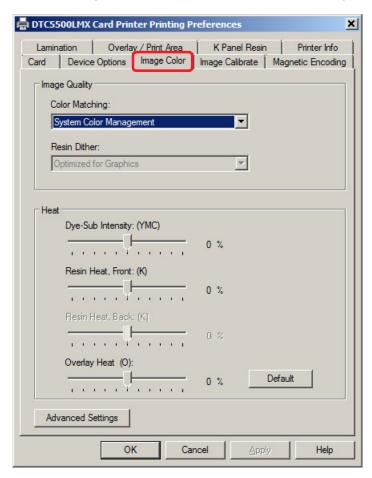

| Field               | Description                                                                                                    |
|---------------------|----------------------------------------------------------------------------------------------------|
| Field Image Quality | Color Matching: There are two selections for color matching.  None: Select this option if:  interested in print speed rather than print color  color correcting an image that has been previously printed, or  using third-party color matching software  System Color Management: To perform color corrections through a complex color matching algorithm.  Note: This option shifts colors so they more closely match how they appear on screen.  Algebraic: Use the Algebraic color-matching algorithm.  Resin Dither: Select the appropriate dither method according to the type of image to be |
|                     | <ul> <li>Resin Dither: Select the appropriate dither method according to the type of image to be printed.</li> <li>Optimized for Graphics: Select this option when printing lower quality images (for example, clip-art or logos) with resin.</li> <li>Optimized for Photo: Select this option when printing photo quality images with resin.</li> </ul>                                                                                                    |

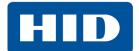

| Field                | Description                                                                                                    |
|----------------------|----------------------------------------------------------------------------------------------------|
|                      | The Heat area includes sliders for adjusting the temperature when printing with various types of ribbons.                                                                                                    |
|                      | <b>Dye-Sub Intensity (YMC):</b> Move the slider to the left to use less heat in the printing process, resulting in a lighter print. Move the slider to the right to use more heat, resulting in a darker print.                                    |
|                      | <b>Note:</b> This slide only affects those images printed with dye-sublimation ribbon panels.                                                                                                    |
| Heat                 | <b>Resin Heat, Front: (K):</b> Move the slider to the left to use less heat in the printing process, resulting in a lighter or less saturated print. Move the slider to the right to use more heat, resulting in a darker or more saturated print. |
| Heat                 | <b>Note:</b> This control can be helpful for fine-tuning the sharpness of resin text and bar codes.                                                                                                    |
|                      | <b>Resin Heat, Back: (K):</b> Move the slider to the left to use less heat in the printing process, resulting in a lighter or less saturated print. Move the slider to the right to use more heat, resulting in a darker or more saturated print.  |
|                      | <b>Overlay Heat: (O):</b> Move the slider to the left to use less heat in the printing process, resulting in a lighter or less saturated print. Move the slider to the right to use more heat, resulting in a darker or more saturated print.      |
|                      | <b>Default:</b> Clicking this button returns all options to the factory settings.                                                                                                    |
| Advanced<br>Settings | See Section 3.3.1: Advanced Image Color Tab.                                                                                                    |

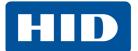

#### 3.3.1 Advanced Image Color Tab

Select **Advanced Settings** on the **Image Color** tab to control the sharpness, contrast, and gamma of the printed image, as well as the individual color balance of yellow, magenta and cyan.

The graphic on the right displays the current settings.

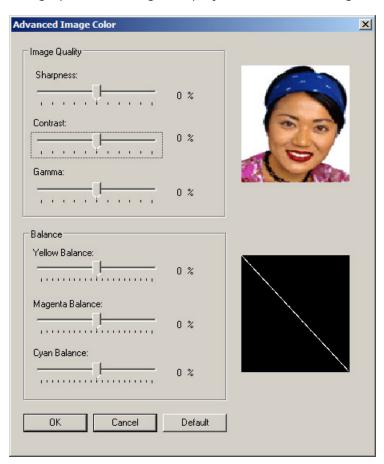

| Group or Field | Description                                                                                                    |  |  |  |  |  |  |
|----------------|----------------------------------------------------------------------------------------------------|--|--|--|--|--|--|
| lmage Quality  | <b>Sharpness:</b> Move the slider to the right to sharpen the image. Move the slider to the left to decrease sharpness.                                             |  |  |  |  |  |  |
|                | <b>Contrast:</b> Move the slider to the right to increase contrast in the image. Move the slider to the left to decrease contrast.                                  |  |  |  |  |  |  |
|                | <b>Gamma:</b> Move the slider to the right to increase gamma in the image. Move the slider to the left to decrease gamma.                                           |  |  |  |  |  |  |
|                | <b>Yellow Balance:</b> Move the slider to the right to increase the amount of yellow in the image. Move the slider to the left to decrease the amount of yellow.    |  |  |  |  |  |  |
| Balance        | <b>Magenta Balance:</b> Move the slider to the right to increase the amount of magenta in the image. Move the slider to the left to decrease the amount of magenta. |  |  |  |  |  |  |
|                | <b>Cyan Balance:</b> Move the slider to the right to increase the amount of yellow in the cyan. Move the slider to the left to decrease the amount of cyan.         |  |  |  |  |  |  |

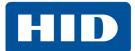

#### 3.4 Image Calibrate Tab

Use the **Image Calibrate** tab to control the position of the printable area in relation to the card.

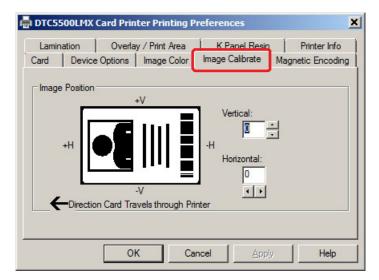

| Group or Field | Description                                                                                                    |  |  |  |  |
|----------------|----------------------------------------------------------------------------------------------------|--|--|--|--|
| Image Position | Use the <b>Image Position</b> controls to position the image on a card.  Adjust the image position values by clicking on the <b>Vertical</b> and <b>Horizontal</b> adjustment arrows. |  |  |  |  |
|                | The image position flips and rotates according to the selection of portrait, landscape, or rotate 180 degrees on the previous screens                                                 |  |  |  |  |

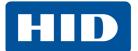

#### 3.5 Magnetic Encoding Tab

Select the **Magnetic Encoding** tab to configure the Magnetic Stripe encoding process. These options are only available if the printer has an optional Magnetic Stripe Encoding Module installed.

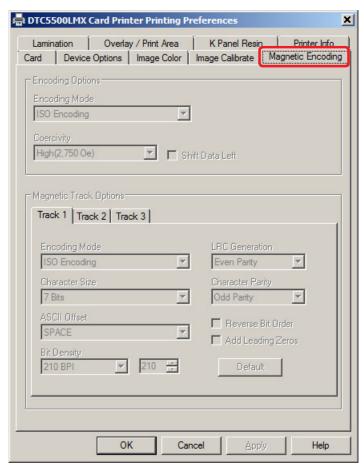

| Field            | Description                                                                                                    |
|------------------|----------------------------------------------------------------------------------------------------|
| Encoding Options | Encoding Mode: Change the encoding mode and coercivity setting or modify the ISO standards for tracks 1, 2 and 3. Options are:  • ISO Encoding (see Section 3.5.1: ISO Encoding Option)  • Custom Encoding (see Section 3.5.2: Custom Encoding Option)  • Raw Binary Encoding (see Section 3.5.3: Raw Binary Encoding Option)  • JIS II Encoding (see Section 3.5.4: JIS II Encoding Option)  Coercivity: Select the coercivity option (Oersted [Oe]) for the magnetic stripe type that matches the card type. FARGO's High Coercivity UltraCard IIIs are 2750 Oersted  • High Coercivity = 4000 Oersted  • Medium Coercivity = 600 Oersted  • Low Coercivity = 300 Oersted  Shift Data Left: Select this option to shift the recorded magnetic data to the left-hand side of magnetic stripe on the card.  This is useful in situations that require cards to be readable with insert type readers |

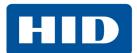

| Field                  | Description                                                                                                    |
|------------------------|----------------------------------------------------------------------------------------------------|
| Magnetic Track Options | <ul> <li>Encoding Mode: Displays the Encoding Mode selected from the Encoding Options.</li> <li>Character Size: Customize the character data size used to encode the magnetic data on the currently selected track.</li> <li>Note: Character size includes the parity bit (if enabled). Selections vary for the selected encoding mode. Options are 4, 5, 7, or 8 Bits</li> <li>Custom Encoding: 5, or 7 Bits</li> <li>Raw Binary Encoding: 4 or 8 Bits</li> <li>ASCII Offset: Customize the character ASCII offset used to encode the magnetic data on the currently selected track.</li> <li>Note: This character-offset value is subtracted from the ASCII value of each magnetic stripe data character prior to encoding on the track.</li> <li>Options are: NULL, SPACE, ZERO</li> <li>Bit Density: Customize the bit recording density (Bits Per Inch) used to encode the magnetic data on the currently selected track.</li> <li>Options are: 75, 128, 210, or Custom BPI.</li> <li>LRC Generation: Customize the LRC generation mode used to encode the magnetic data on the currently selected track.</li> <li>Options are: No LRC, Even Parity, or Odd Parity</li> <li>Character Parity: Customize the encoding mode used to encode the magnetic data on the currently selected track.</li> <li>Options are: No Parity, Even Parity, Odd Parity</li> <li>Reverse Bit Order: This option is used to reverse the character bits for the encryption of data in specific programs.</li> <li>Add Leading Zeros: This option is used to add a set number of leading zeros to the magnetic string in order to move the starting point of the encoded data in specific programs for encryption of data.</li> <li>Default: Clicking this resets defaults for only the current track.</li> </ul> |

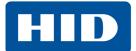

#### 3.5.1 ISO Encoding Option

With ISO Encoding, a formatted set of characters are sent down.

This selection activates the **Track** tabs. However, all functions on the **Track** tabs are inactive or gray and display ISO defaults, which are the defaults listed for each track below. The **Shift Data Left** option remains inactive.

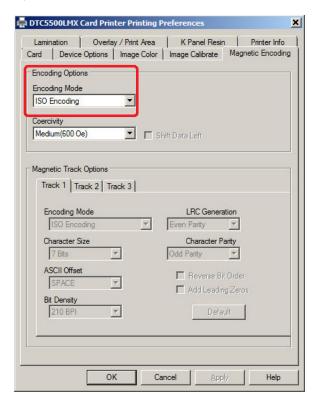

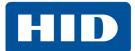

#### 3.5.2 Custom Encoding Option

With **Custom Encoding**, all options are active. The default is **ISO Encoding**.

**NOTE:** The defaults are the same as the **ISO Encoding** defaults.

All functions on the Magnetic Track Options tabs are active.

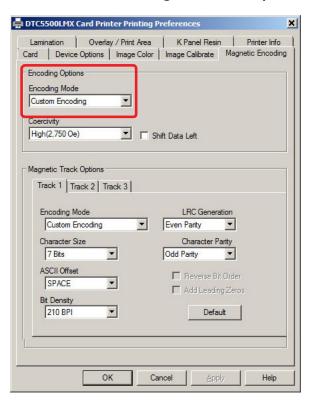

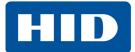

#### 3.5.3 Raw Binary Encoding Option

With **Raw Binary Encoding**, a raw binary string rather than a formatted set of characters is sent down.

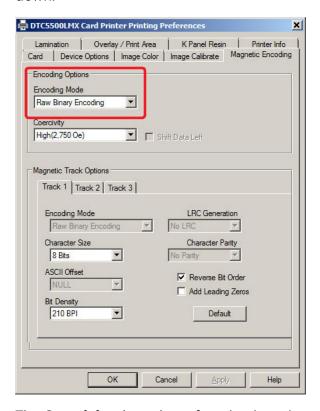

The Coercivity drop-down function is active and the Shift Data Left option is not active.

All functions on the Magnetic Track Options tabs are inactive except for Bit Density.

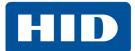

#### 3.5.4 JIS II Encoding Option

With JIS II Encoding, specific standards are used.

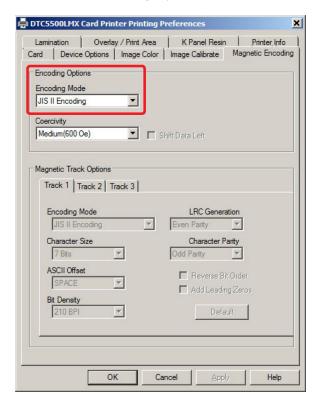

This selection disables all the **Magnetic Track Options** tabs, the **Coercivity** and **Shift Data Left** options.

The default Coercivity is 600 Oe.

#### 3.5.5 ISO Track Locations

The magnetic Encoding Module encodes onto tracks in accordance with an ISO 7811-2 Magnetic Stripe.

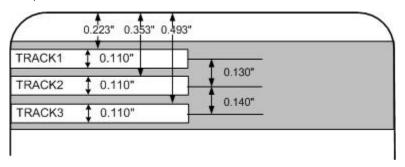

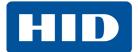

#### 3.5.5.1 Sending the Track Information

Magnetic track data is sent in the form of text strings from the application software to the printer driver.

In order for the printer driver to differentiate between magnetic track data and the rest of the printable objects, specific characters must be added to encode the magnetic data. These specify the data that is to be encoded, the tracks to encode, and mark the start and stop of the data string.

In some cases, these specific characters are automatically added to the string of track data by ID software applications.

In most cases, you must carefully add these characters to the string of data. If these characters are not added to the track data, the text intended for the magnetic track appears as printed text on the card.

To avoid this, track information must be entered as described below.

When entering track data, the ~ (tilde) character is entered first, followed by the track number (1, 2, or 3) on which the data should encode. This is followed by the data to be encoded.

The first character of this data string must be the track's specific Start Sentinel (SS) and the last character must be the specific End Sentinel (ES).

The characters or data in between the SS and ES can include all of the valid characters specific to each track.

- The number of these characters, however, is limited by each track's maximum character capacity.
- When segmenting track data, the appropriate Field Separator (FS) must be used. The ASCII Code
   and Character Table shows the SS, ES, FS and the valid characters defined for each track.

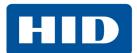

#### **Reviewing the Sample String**

Track 1: ~1%JULIEANDERSON^1234567890?

Track 2: ~2;1234567890987654321?

Track 3: ~3;1234567890987654321?

| Track   | Start<br>Sentinel | End<br>Sentinel | Field<br>Separator | Valid Characters            | Maximum Number of Characters |
|---------|-------------------|-----------------|--------------------|-----------------------------|------------------------------|
| Track 1 | %                 | ?               | ^                  | ASCII 32-95 (See the table) | 78                           |
| Track 2 | ;                 | ?               | =                  | ASCII 48-63 (See the table) | 39                           |
| Track 3 | ,                 | ?               | =                  | ASCII 48-63 (See the table) | 106                          |

#### **ASCII Code and Character Table**

| ASCII Code | Character | ASCII Code | Character | ASCII Code | Character |
|------------|-----------|------------|-----------|------------|-----------|
| 32         | space     | 54         | 6         | 76         | L         |
| 33         | !         | 55         | 7         | 77         | М         |
| 34         |           | 56         | 8         | 78         | N         |
| 35         | #         | 57         | 9         | 79         | 0         |
| 36         | \$        | 58         | :         | 80         | Р         |
| 37         | %         | 59         | ;         | 81         | Q         |
| 38         | and       | 60         | <         | 82         | R         |
| 39         | r         | 61         | =         | 83         | S         |
| 40         | (         | 62         | >         | 84         | Т         |
| 41         | )         | 63         | ?         | 85         | U         |
| 42         | *         | 64         | @         | 86         | V         |
| 43         | +         | 65         | А         | 87         | W         |
| 44         | ,         | 66         | В         | 88         | X         |
| 45         | -         | 67         | С         | 89         | Υ         |
| 46         |           | 68         | D         | 90         | Z         |
| 47         | /         | 69         | E         | 91         | С         |
| 48         | 0         | 70         | F         | 92         | \         |
| 49         | 1         | 71         | G         | 93         | ]         |
| 50         | 2         | 72         | Н         | 94         | ^         |
| 51         | 3         | 73         | I         | 95         | _         |
| 52         | 4         | 74         | J         |            |           |
| 53         | 5         | 75         | К         |            |           |

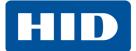

## 3.6 Lamination Tab

These options allow control of the printer's lamination process. When a laminator is not detected, the lamination tab is active but all functions are disabled.

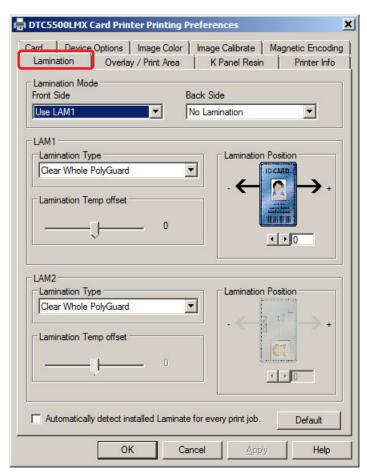

| Field                                                                                                    | Description                                                        |  |
|----------------------------------------------------------------------------------------------------|--------------------------------------------------------------------|--|
|                                                                                                    | Specify the side(s) of the card to laminate:                       |  |
|                                                                                                    | No Lamination                                                      |  |
| Lamination Mode                                                                                                    | • Use LAM1                                                         |  |
|                                                                                                    | • Use LAM2                                                         |  |
|                                                                                                    | First Available                                                    |  |
| LAM1/LAM2                                                                                                    |                                                                    |  |
| Laminate type can be specified for one or two rolls, depending on availability. The type of laminate affects the temperature required for lamination. |                                                                    |  |
| Lamination Temp Offset                                                                                                    | Transfer Temperature: Adjust the temperature by moving the slider. |  |

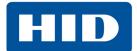

| Field                                                       | Description                                                                                                    |  |
|-------------------------------------------------------------|----------------------------------------------------------------------------------------------------|--|
|                                                             | Use this control to adjust the horizontal position of the laminate. Only the horizontal position needs adjustment. Default is 0.                                                                                 |  |
| Lamination Position                                         | To adjust the position, click the horizontal adjustment arrows. The adjustment arrows point in the direction the patch moves on the card. The maximum horizontal value is 100 pixels (10 pixels = 0.03 [0.8mm]). |  |
| Automatically detect installed laminate for every print job | Use the option to auto-detect the installed lamination. <b>Default:</b> To automatically set the lamination dwell time and transfer temperature.                                                                 |  |

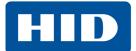

## 3.7 Overlay/Print Area Tab

Use the **Overlay / Print Area** tab to control and customize where the Overlay (O) panel and/or the print area appear on the card. By default, this option is set to print and overlay the entire card.

The orientation of the card display area is determined by the orientation specified in your template.

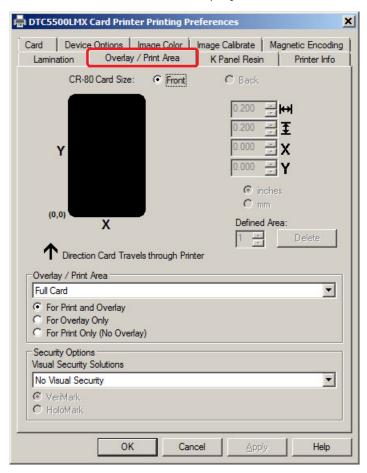

| Field              | Description                                                                                                    |  |
|--------------------|----------------------------------------------------------------------------------------------------|--|
| Front/Back         | Specify the side of the card to apply the area definition.                                                                                          |  |
|                    | Define the Overlay or Print Area.                                                                                                    |  |
|                    | Full Card: Select this option to overlay and/or print the entire card.                                                                              |  |
| Overlay/Print Area | <b>Defined Area(s):</b> Select this option to overlay and/or print only in the selected and defined area(s).                                        |  |
|                    | <b>Undefined Area(s):</b> Select this option to overlay and/or print in the space outside the selected and defined area.                            |  |
|                    | <b>Omit Smart Chip Area:</b> Select this option to overlay and/or print only in the space outside the standard location of a smart chip.            |  |
|                    | Omit Mag Strip Area: Select this option to overlay and/or print only in the space outside the standard location of an ISO-standard magnetic stripe. |  |
|                    | Omit Signature Area: Select this option to overlay and/or print only in the space outside the standard location of a signature panel.               |  |

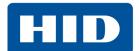

| Field                          | Description                                                                                                    |                                                                                                   |  |
|--------------------------------|----------------------------------------------------------------------------------------------------|---------------------------------------------------------------------------------------------------|--|
|                                | For Print and Overlay: This option a overlay processes.                                                                                                    | applies the defined area to both the print and                                                    |  |
| Overlay/Print Area (continued) | <b>For Overlay Only:</b> The defined are applies only to the overlay process. The entire car prints and only the overlay is affected.                                                                                                    |                                                                                                   |  |
|                                | For Print Only (No Overlay): The defined are applies only to the print process. Overlay is disabled.                                                                                                    |                                                                                                   |  |
|                                | Visual Security Solutions: Enables a visual security option. The options are of available for the Front side of a card. The default value for all cards is <b>No Visu Security</b> .  This field presents options based on the orientation of the card in the template. |                                                                                                   |  |
| Security Options               | Landscape designs offer: A – Upper Left B – Upper Right C – Lower Left D – Lower Right                                                                                                    | Portrait designs offer:<br>E – Upper Left<br>F – Upper Right<br>G – Lower Left<br>H – Lower Right |  |
|                                | Verimark: This option is reserved for future use.  HoloMark: Use this option for hologram security.  Note: When an option is selected, the Overlay/Print Area is disabled and the Security Options become selectable.                                                   |                                                                                                   |  |

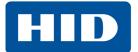

### 3.7.1 Define a Print Area

- 1. Select Front or Back.
- 2. Select an **Overlay/Print Area** from the drop-down list.

  When an option is selected, a default blacked area appears on the card design area grid.
- 3. Click and drag to enlarge or move the area to the preferred location on the card. The size and coordinates of the area update with the changes.

**NOTE:** To delete the area, click **Delete**.

4. When complete, click OK.

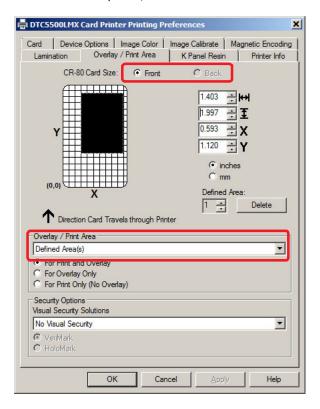

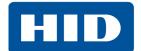

### 3.8 K-Panel Resin Tab

Use the **K-Panel Resin** tab to control where the resin black (K) panel of a full-color ribbon is printed. If printing with a ribbon type that does not have a K-Panel, all **K-Panel Resin** options are disabled.

Resin black text is desirable due to its sharp, saturated color (good for barcodes). By default, the printer driver prints all True-type black text and True-type barcodes with the resin black (K) panel of the print ribbon.

If printing black text or barcodes that are not True-type, select a **Print All Black with K Panel** option. The printer driver prints areas of the image where it finds black coloring with the print ribbon resin black (k) panel as specified by selected options.

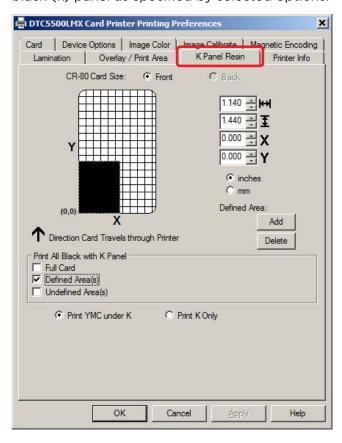

| Field                                            | Description                                                                                                    |  |
|--------------------------------------------------|----------------------------------------------------------------------------------------------------|--|
| Front/Back                                       | Specify the side of the card to apply the area definition.                                                                                                    |  |
| Horizontal,<br>Vertical, X, and Y<br>Coordinates | Click and drag the corners and the sides of an area to change size and location of area. The horizontal, vertical, and X, Y coordinates update accordingly.  Up to five areas can be added for the K-Panel.                                                                                                    |  |
| Print All Black<br>with K Panel                  | Define the Overlay or Print Area.  Full Card: Select this option to print the resin black (K) panel for all black found within all areas of the image.  Defined Area(s): To print the resin black (K) panel in the selected and defined area(s).  Undefined Area(s): To print the resin black (K) panel in the space outside the selected and defined area. |  |

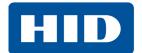

| Field                                                                                                    | Description                                                                                                    |  |
|----------------------------------------------------------------------------------------------------|----------------------------------------------------------------------------------------------------|--|
| Print YMC under K                                                                                                    | Print all black in the designated defined/undefined areas, with the Yellow (Y), Magenta (M) and Cyan (C) ribbon panels directly beneath the resin black (K) Panel.  Select this option if printing resin black text or barcodes onto a colored background to provide a more gradual transition between the two. |  |
| Print all black in the designated defined/undefined areas only with resin black, or to resin black onto a white background to maximize the sharpness of printed text and barcodes. |                                                                                                    |  |

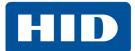

### 3.9 Printer Info Tab

The Printer Info tab displays information about the printer Ribbon, Film, Laminate (LAM1), and Laminate (LAM2).

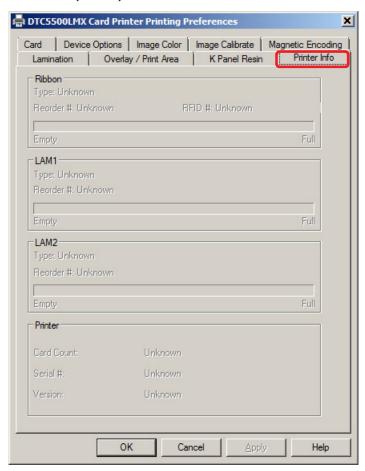

| Group or Field | Description                                                   |  |
|----------------|---------------------------------------------------------------|--|
| Ribbon         | Indicates ribbon type, reorder number, and remaining level.   |  |
| LAM1/LAM2      | Indicates laminate type, reorder number, and remaining level. |  |
| Printer        | Indicates the printer                                         |  |

# **ToolBox**

The ToolBox is located on the DTC5500LMX Card Printer Printing Preferences, **Card** tab. See *Section* 3.1: Card Tab for more information.

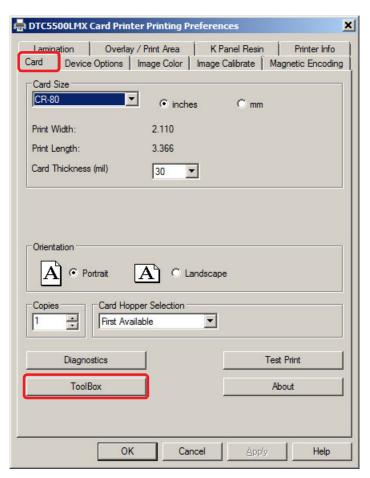

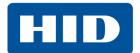

## 4.1 Configuration Tab

When ToolBox is selected on the **Card** tab this is the default screen that opens. See *Section 3.1: Card Tab* for more information.

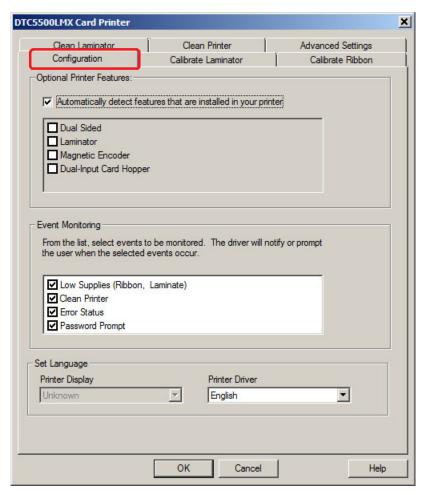

| Field                        | Description                                                                                                    |  |
|------------------------------|----------------------------------------------------------------------------------------------------|--|
| Optional Printer<br>Features | Automatically Detect Features that are Installed in your printer:  If selected the driver retrieves the installed printer features information from the firmware and automatically checks the appropriate options. The features are read-only and cannot be updated.  If selected and no printer or modules are found, an error message is displayed.  If this option is not selection, you select the options included in the printer. |  |
| Event Monitoring             | This option enables the monitoring of events and notifies you when attention is required.                                                                                                    |  |
| Set Language                 | Allows you to set the printer display language from the list.                                                                                                    |  |
| ОК                           | Closes the window and saves the configuration changes made.                                                                                                    |  |
| Cancel                       | Closes the window and cancels any configuration changes made.                                                                                                    |  |
| Help                         | Opens the Help for this window.                                                                                                    |  |

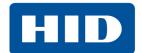

### 4.2 Calibrate Laminator Tab

The **Calibrate Laminator** tab is active when the laminator is automatically detected or when the laminator is manually checked as a feature on the **Configuration** tab.

**Note:** The lamination module must be warm before calibrating. Calibration may also be performed from the printer LCD.

To calibrate the laminator:

- 1. Ensure that the laminate materials are installed in all stations to be calibrated.
- 2. Ensure the laminator lid is closed.
- 3. Click CalibrateLAM1 or Calibrate LAM2.

The printer LCD displays CALIBRATE PASSED.

4. Click the **OK** button on the LCD display to complete the procedure.

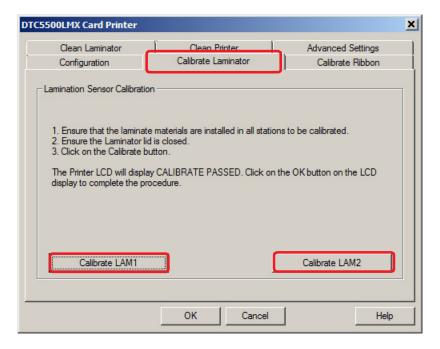

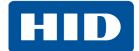

### 4.3 Calibrate Ribbon Tab

To calibrate the ribbon:

- 1. Remove the ribbon cartridge.
- 2. Ensure the printer cover is closed.
- 3. Click on the Calibrate button.

The printer beeps twice if the procedure was successful, once if the procedure failed.

4. Click the **OK** button to complete the procedure.

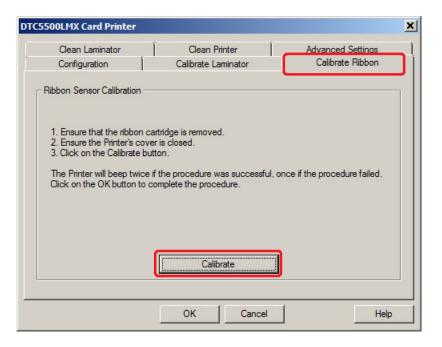

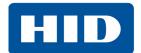

### 4.4 Clean Laminator Tab

To clean the printer:

- 1. Remove all cards from the card hopper.
- 2. Take out the ribbon drawer and remove the ribbon.
- 3. Reinsert the empty ribbon drawer.
- 4. Remove the paper backing from both sides of the cleaning card.

**NOTE:** DO NOT remove small liner strip if a magnetic encoding module is installed in your printer.

- 5. Insert the cleaning card into the card hopper in-feed rollers. See the diagram below.
- 6. Click the Clean button.
- 7. Guide the cleaning card into the printer if necessary.
- 8. When the cleaning routine is complete, the cleaning card exits the printer.
- 9. Take out the ribbon drawer and reinstall the ribbon.
- 10. Reinsert the ribbon drawer into the printer.

**NOTE:** The cleaning routine begins after all current print jobs have completed. A standard CR80 size cleaning card must be used.

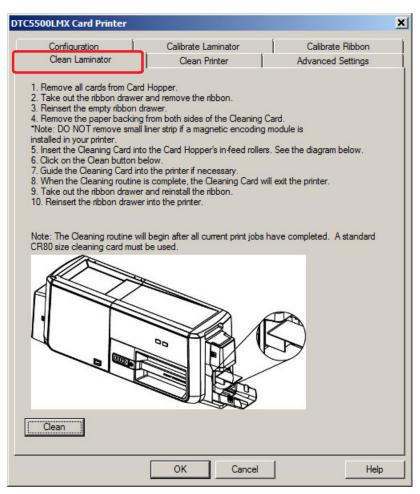

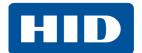

### 4.5 Clean Printer Tab

To clean the printer:

- 1. Remove all cards from the card hopper.
- 2. Take out the ribbon drawer and remove the ribbon.
- 3. Reinsert the empty ribbon drawer.
- 4. Remove the paper backing from both sides of the Cleaning Card.

**NOTE:** DO NOT remove small liner strip if a magnetic encoding module is installed in your printer.

- 5. Insert the cleaning card into the card hHopper in-feed rollers. See the diagram below.
- 6. Click the Clean button.
- 7. Guide the cleaning card into the printer if necessary.
- 8. When the cleaning routine has completed, the cleaning card exits the printer.
- 9. Take out the ribbon drawer and reinstall the ribbon.
- 10. Reinsert the ribbon drawer into the printer.

**NOTE:** The cleaning routine begins after all current print jobs have completed. A standard CR80 size cleaning card must be used.

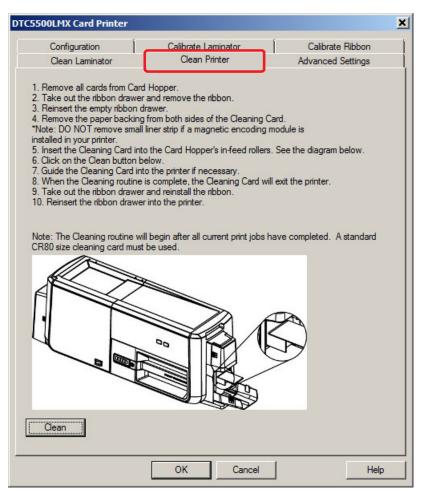

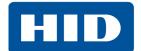

### 4.6 Advanced Settings Tab

Use the **Advanced Settings** tab for adjusting the internal printer settings. These settings have been customized for every printer at the factory.

### **NOTE:** Any changes affect settings for the firmware.

To modify a Setting, click on the numeric value in the cell, click the up/down arrow to modify the value, or select the value and type a new value.

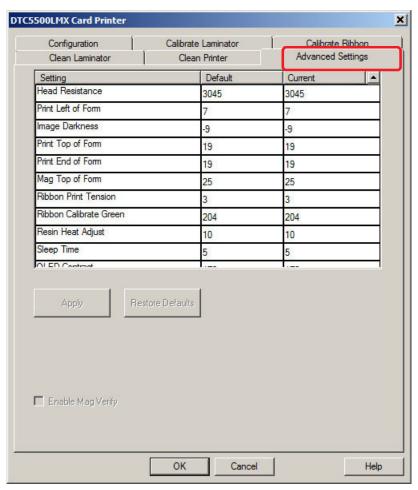

| Field             | Description                                                                    |  |
|-------------------|--------------------------------------------------------------------------------|--|
| Setting           | This column displays the name of the Setting.                                  |  |
| Default           | This column displays default value for the Setting.                            |  |
| Current           | This column displays current value for the Setting.                            |  |
| Apply             | Applies the changed values.                                                    |  |
| Restore Defaults  | Restores the default values.                                                   |  |
| Enable Mag Verify | Select this option to verify that the data is written to the tracks correctly. |  |

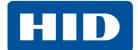

## 4.6.1 Settings Information

| Setting                             | Description                                                                                                    |  |
|-------------------------------------|----------------------------------------------------------------------------------------------------|--|
| Head Resistance                     | This is factory set. If the main board or the printhead is replaced then adjust this number.  Locate the printhead setting number on the bottom of the printhead.  The number reads R=XXXX.                                                                                                    |  |
| Print Left of Form                  | Use this option to adjust the vertical position of the printed image on the card; so it appears centered.  Maximum Adjustment Range is +/- 127.  Each increment equals .01".                                                                                                    |  |
| Image Darkness                      | Use this option to set the overall darkness of the printed image by increasing or decreasing the amount of heat (used by the Printhead when printing).  Note: If the value is set too high, the Ribbon may jam or even break.                                                                                                    |  |
| Print Top of Form                   | Use this option to adjust the length-wise or horizontal position of the printed image on the card (so it appears to be centered).  Note: If the negative value is set too high, the Print Ribbon may break.                                                                                                    |  |
| Mag Top of Form                     | Use this option to shift the starting point where the printer begins to encode the magnetic track data on the card's Magnetic Stripe.  Note: If the negative value is set too high, the printer may start encoding before the Magnetic Stripe reaches the encoding head.  Maximum adjustment range is +/- 80.  Each increment equals .01". |  |
| Ribbon Print Tension                | Use the Ribbon Tension option to increase or decreases the amount of tension (drag) on the Ribbon during printing.                                                                                                    |  |
| Ribbon Calibrate Green              | This is a calibration driven value and should not be adjusted.  Note: This is factory set and should not be changed unless directed by a technician.                                                                                                    |  |
| Resin Heat Adjust                   | Use this adjustment for Black premium resin text and barcodes if they appear faded, too light or too dark.  Maximum Adjustment Range is +/- 100.  Note: This control can be helpful for fine-tuning the transfer of resin text and bar codes.                                                                                              |  |
| Sleep Time                          | The Sleep Time setting adjusts the number of minutes of inactivity before the printer enters a low power sleep state.                                                                                                    |  |
| OLED Contrast<br>(Display Contrast) | Use this option to increase or decrease the contrast of the printer OLED (if applicable).                                                                                                    |  |
| Ribbon Calibrate Blue               | This setting is a calibration driven value and should not be adjusted.  Note: This is factory set and should not be changed unless directed by a technician.                                                                                                    |  |
| Cleaning Rate                       | Use this option to adjust the number of cards printed before the printer displays a message indicating cleaning is needed.  The default value is 3000 cards.                                                                                                    |  |
| Mag HI-Co Voltage<br>Offset         | This setting is a calibration driven value and should not be adjusted.  Note: This is factory set and should not be changed unless directed by a technician.                                                                                                    |  |

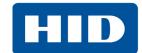

| Setting                                                                                                    | Description                                                                                                    |  |
|----------------------------------------------------------------------------------------------------|----------------------------------------------------------------------------------------------------|--|
| Mag Lo-Co Voltage<br>Offset                                                                                                    | This setting is a calibration driven value and should not be adjusted.  Note: This is factory set and should not be changed unless directed by a technician. |  |
| Ribbon Green LED<br>Level                                                                                                    | Note: This is factory set and should not be changed unless directed by a                                                                                     |  |
| Ribbon Blue LED Level  This setting is a calibration driven value and should not be adjusted.  Note: This is factory set and should not be changed unless directed by a technician. |                                                                                                    |  |

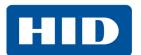

This page intentionally left blank.

## **Troubleshooting**

### 5.1 System Overview

Knowing the sequence of the printer operation helps when troubleshooting the printer. Troubleshooting utilizes the printer error buttons, error messages and printer-specific tools.

### **5.1.1** Sequence of Operations

- 1. File information is received from the PC.
- 2. Printer compares the installed ribbon type stored in memory with the ribbon type command that was sent from the printer. If the ribbon type does not match, the **Pause** button (on the right) flashes.
- 3. The print stepper motor engages.
- 4. The card feed sensor detects the leading edge of the card and the headlift stepper engages to disengage the input lever.
- 5. The card feeds through for the alignment pass.
- The card feed stepper motor engages to queue card for magnetic encoding (if applicable).
- 7. The encoded data is written to the card (if applicable).
- 8. The magnetic encoder verifies while the stepper reverses the card (if applicable). The print ribbon drive engages (if not already at the yellow panel).
- 9. The print ribbon sensor looks for the yellow panel.

## **NOTE:** The print ribbon encoder detects the number of revolutions required to use an entire color panel.

- 10. The print stepper motor engages.
- 11. The card feed sensor detects the leading edge of card.
- 12. The print stepper motor queues card to the middle of the platen roller. All stop.
- 13. The print headlift motor engages to the print position.
- 14. The print cover sensor checks for closed state.
- 15. The print stepper motor engages.
- 16. The ribbon drive motor engages.
- 17. The image data is burned by the printhead until the image data is depleted. All Stop.
- 18. The thermistor engages the printhead cooling fan to maintain proper operating temperature.
- 19. The headlift motor engages to the queue position.
- 20. The print stepper motor engages.

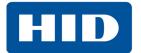

- 21. The print ribbon drive engages.
- 22. After ribbon advances a few encoder clicks, assume the ribbon is free of card. All stop.
- 23. Repeat Steps 9 through 22 for the appropriate number of color/overlay panels.
- 24. Either the card is ejected from the singled-sided printer or the card feed stepper engages to queue the card for the flipper table for the dual-sided printer.
- 25. All stop.

### 5.2 Printer Error Buttons

The DTC5500LMX uses both button messages and message display.

The display message system appears as a graphical message, for example:

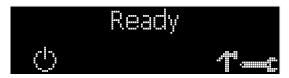

### 5.2.1 Printer Error Button and On-screen Messages

1. The **Pause** ( | | ) button illuminates blue when the printer is capable of accepting a print job and is not in an error state.

This button LED continues to stay illuminated while the printer is printing as long as there is no error.

This button LED is dimmed when the printer goes into Sleep mode. When an error occurs, the **Pause** (  $\parallel \parallel$  ) button no longer illuminates blue, but blinks red.

2. Press the **Pause** ( ) button when printer is in an error state to cause the printer to retry.

NOTE: The button illuminates as blue and retries the failed action.

When downloading an upgrade file, both buttons are blue and blink.

- 3. If a language (other than English) is currently selected, you can press and hold the **Pause** ( |||| ) button during the power-up sequence to change the language back to English.
- 4. If a printer display is not available, press or hold the buttons to access some internal tests.

To print a card with the Printer Settings, press the **Pause** (  $\| \|$  ) button and hold for 4+ seconds when the printer is ready and idle.

To print the Alignment or the Self Test, press and hold the **Pause** ( |||| ) button during the power-up sequence.

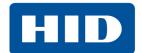

### 5.2.2 Error Messages

3

When an error occurs in the printer, the PC shows the error message on screen with solutions.

The display blinks in the location requiring attention. Locations can include the printer, input hopper, magnetic encoder, rotator, flipper, laminator flipper, card path, ribbon, and data/communication device error.

Each table uses a 3-column presentation to display a specific or printer error message, its cause and its solution.

This format allows the troubleshooter to identify the error and its cause, and then perform the procedure provided in the solution column.

This standard mode of identifying the problem and its solution should provide an efficient method of troubleshooting this printer.

If you encounter problems beyond the capabilities of this error message table, you should contact Technical Support.

#### **Example of an Error Message:**

| Error Message  | Cause                                               | Solution                                                                                                    |
|----------------|-----------------------------------------------------|----------------------------------------------------------------------------------------------------|
| # 81           | The printer is unable to feed a card from the input | Check the following, then press the Pause button to continue.  Verify the card thickness setting is set to the thickness of your cards.  Verify the cleaning roller is properly installed on the ribbon. |
| Unable to Feed | card hopper.                                        | Check for card slippage. If necessary, run the printer cleaning routine.  Verify that your cards are within the accepted card size range.  Verify the cards are not sticking together.                   |

### 5.2.3 Troubleshooting with the Error Message Table

| Error Message                   | Cause                                                                                                    | Solution                                                                                  |  |
|---------------------------------|----------------------------------------------------------------------------------------------------|-------------------------------------------------------------------------------------------|--|
| # 2<br>Head Move Error          | The printhead lift has malfunctioned.                                                                                        | Reset the printer and try again. If this problem persists, call for technical assistance. |  |
| # 8<br>Head Sensor Error        | The printhead temperature sensor is not functioning or is not connected properly. Or, the printhead is not cooling properly. | Reset the printer and try again.  If the problem persists, call for technical assistance. |  |
| # 9<br>Reboot Required          | An unspecified system error has been detected by the printer firmware.                                                       | Reset the printer and try again. If this problem persists, call for technical assistance. |  |
| # 25<br>Ribbon not<br>Installed | No ribbon is installed in the printer.                                                                                       | Install a ribbon and retry.                                                               |  |

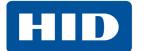

| Error Message                                                  | Cause                                                                                                    | Solution                                                                                                    |  |
|----------------------------------------------------------------|----------------------------------------------------------------------------------------------------|----------------------------------------------------------------------------------------------------|--|
| # 30<br>Mag Verify Error                                       | Magnetic encoding verification has failed.                                                                                                  | Try encoding with a different card.  Verify cards have the magnetic stripe.  Replace the magnetic encoding module.                                                                                                    |  |
| # 31<br>No Mag Module                                          | The printer is not configured with the encoder data type that you are trying to send.                                                       | Ensure that no encoding data is being sent with the print job and reprint the card. Install a magnetic encoding module.                                                                                                    |  |
| # 38<br># 39<br># 40<br>EEPROM Corrupt<br>EEPROM Read<br>Error | EEPROM is restored with factory default values.                                                                                             | If changes were made in the Advanced Settings tab in the printer driver, click the Default button to reset these numbers.  Reset the printer and try again. If this problem persists, call for technical assistance.                                                                                                    |  |
| # 44<br>Flipper Jam/<br>Home Error                             | A card has become jammed in the printer's flipper table.  The flipper failed to position properly while aligning a card or flipping a card. | Clear any cards in the flipper table using the buttons to move the card out. Resume printing.  The flipper table should be level when the printer is powered up. If the flipper Table is at an angle, open the card output door and manually level it. Then cycle the printer power to reset.  Reset the printer and retry. If problem persists call for technical assistance. |  |
| # 45<br>No Flip Module<br>installed                            | Request to print on 2 <sup>nd</sup> side of card, but no flipper is installed.                                                              | If a Flipper Module is present, ensure that the Print Both Sides option in the printer driver is set correctly.  Install a flipper module.                                                                                                    |  |
| # 60<br>Laminator<br>Calibration Fail                          | LED calibration error occurred.                                                                                                    | Try again.                                                                                                    |  |
| # 64<br># 65<br># 66<br>Reboot Required                        | Unspecified system error detected by the printer firmware.                                                                                  | Reset the printer and try again.  If this problem persists, call for technical assistance.                                                                                                    |  |
| # 67<br>General                                                | Utility command does not exist.                                                                                                    | Verify the command and reenter.                                                                                                    |  |
| # 68<br>Card in Printer                                        | A card is jammed in the print station or card flipping area of the Printer.                                                                 | e Clear the jam and press the Pause button.                                                                                                    |  |
| # 70<br>Multiple Feed                                          | Multiple cards were fed into the printer.                                                                                                   | Verify the card thickness is set to the thickness of your cards, then press the Pause button.  Check for card slippage. If necessary, run the printer cleaning routine  Verify the cleaning roller is properly installed on the ribbon.  Verify the cards are not sticking together.                                                                                           |  |

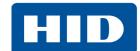

| Error Message                                   | Cause                                                                                                    | Solution                                                                                                    |  |
|-------------------------------------------------|----------------------------------------------------------------------------------------------------|----------------------------------------------------------------------------------------------------|--|
| # 81<br>Unable to Feed                          | The printer is unable to feed a card from the input card hopper.                                         | Check the following, then press the Pause button to continue.  Verify the card thickness setting is set to the thickness of your cards.  Verify the Cleaning roller is properly installed on the Ribbon.  Check for card slippage. If necessary, run the Printer cleaning routine.  Verify that your cards are within the perimeters accepted card size range.  Verify the cards are not sticking together. |  |
| # 82 Mag Jam                                    | A card is jammed magnetic station                                                                        | Clear any cards in the magnetic station using the buttons to move the card out.  Press the Pause button to continue.                                                                                                    |  |
| # 91<br>Ribbon Out                              | The print ribbon has run out.                                                                            | Install a new ribbon.  Press the Pause button to continue or the ON/OFF button to cancel.                                                                                                    |  |
| # 93<br>Wrong Ribbon                            | The print ribbon installed in the printer does not match the ribbon type selected in the printer driver. | Change either the installed print ribbon or the ribbon type selected in the printer driver.  Press the Pause button to continue or the ON/OFF button to cancel.                                                                                                    |  |
| # 97<br>Ribbon Search<br>Error                  | The ribbon is not able to find the next panel correctly. Check for jams/breaks.                          | Recalibrate the ribbon sensor.  If broken, repair by taping the ribbon back on to the take-up core.  Replace the ribbon.  Press the Pause button to continue or the ON/OFF button to cancel.                                                                                                    |  |
| # 99<br>Ribbon Error                            | The print ribbon has either broken or jammed.                                                            | If jammed, clear the jam.  If broken, repair by taping the ribbon back on to the take-up core.  Press the Pause button to continue or the ON/OFF button to cancel.                                                                                                    |  |
| # 100<br>Ribbon RFID Error                      | There is no ribbon or the ribbon tag information is corrupted or incorrect.                              | Verify the printer driver settings for correct Ribbon. Try a new ribbon and continue. Press the ON/OFF button to cancel.                                                                                                    |  |
| # 102<br># 103<br># 104<br>#3<br>Headlift Error | This is a problem with the printhead Lift.                                                               | Reset the printer and try again. If this problem persists, call for technical assistance.                                                                                                    |  |
| # 106<br>Job Data Error                         | The print data sent to the printer is corrupt or has been interrupted.                                   | Check the interface cable. Select the ON/OFF button to cancel this print job and then resend the job.                                                                                                    |  |
| # 107<br>Printing Error                         | An error was detected during printing.                                                                   | Reset the printer and try again.  If this problem persists, call for technical assistance.                                                                                                    |  |

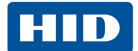

| Error Message                                   | Cause                                                                                                    | Solution                                                                                                    |  |
|-------------------------------------------------|----------------------------------------------------------------------------------------------------|----------------------------------------------------------------------------------------------------|--|
| # 109<br># 113<br>Ribbon Release<br>Error       | The printer cannot locate the next ribbon panel in order to release the ribbon from the card.                                              | Ensure that the ribbon is not stuck to the card. Replace the ribbon. Recalibrate the ribbon sensor. If the ribbon is broken, repair by taping the ribbon back onto the take- up core and manually advance to the next panel. Press the Pause button to continue. |  |
| # 110<br>Card Jam/Align<br>error                | A card is jammed in the print station or card flipping area of the printer.                                                                | Clear the jam. Press the Pause button to continue.                                                                                                    |  |
| # 111<br>Head Loading                           | An unrecoverable error has occurred during printing.                                                                                       | Reset the printer and try again. If this problem persists, call for technical assistance.                                                                                                    |  |
| # 112<br>Card Jam/Align<br>error                | A card is jammed in the print station or card flipping area of the Printer.                                                                | Clear the jam. Press the Pause button to continue.                                                                                                    |  |
| # 128<br># 170<br>Calibrate Ribbon              | The print ribbon sensor is out of calibration or has failed.                                                                               | Calibrate the ribbon sensor. Check for material blocking sensor and try again.                                                                                                    |  |
| # 129<br>General                                | Utility command input error has occurred.                                                                                                  | Verify the command and reenter.                                                                                                    |  |
| # 131<br>Flipper Jam/Home<br>Error              | A card has become jammed in the printer's flipper table. The flipper failed to position properly while aligning a card or flipping a card. | Clear any cards in the flipper table, using the buttons to move the card out.  Resume printing.  Reset the printer and retry. If problem persists call for technical assistance.                                                                                 |  |
| # 136<br>Secure Guard Print<br>Disabled         | Printing is disabled by<br>SecureGuard until a password is<br>received.                                                                    | Reset the printer and retry.  If the problem persists, call for technical assistance.                                                                                                    |  |
| # 139<br>Please Remove<br>Ribbon                | Ribbon needs to be removed.                                                                                                    | Reset the printer and retry.  If problem persists, call for technical assistance.                                                                                                    |  |
| # 144<br>EEPROM Corrupt<br>EEPROM Read<br>Error | EEPROM restored with factory default values.                                                                                               | If changes were made in the Advanced Setting tab in the printer driver, click the Default button to reset these numbers.  Reset the printer and try again. If this problem persists, call for technical assistance.                                              |  |
| # 202<br>Encoder Not<br>Installed               | You are trying to send encoding data, but the Printer is not configured with this Encoder type. iCLASS, Prox, MIFARE, SmartCard            | Ensure that no encoding data is being sent with the print job and reprint the card.  Install an encoding module.                                                                                                    |  |
| # 266<br>Calibration Failed                     | Laminator is too cold to calibrate.                                                                                                    | Reboot the printer or perform a lamination sample.                                                                                                    |  |
| # 286<br>General                                | Not used.                                                                                                    |                                                                                                    |  |

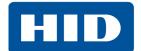

| Error Message                                 | Cause                                                         | Solution                                                                                                    |  |
|-----------------------------------------------|---------------------------------------------------------------|----------------------------------------------------------------------------------------------------|--|
| # 303<br>Job Too Large for<br>Multiple Copies | Job is too big.                                               | Send a smaller job.                                                                                                    |  |
| # 306<br>Laminator Clean<br>Fail              | Laminator clean cycle failed.                                 | Try again.                                                                                                    |  |
| #329<br>Laminator Lid<br>Open                 | Unable to process the card because the Laminator lid is open. | Close the Laminator lid. Press the Resume button on the Printer to continue printing. To cancel, press the Cancel Print button or the Cancel button located on the Printer.                                                                                                    |  |
| #330<br>Output Hopper<br>Full                 | The output hopper of the Laminator has reached its capacity.  | Open the Laminator output hopper door and remove the cards from the output hopper. Close the hopper door and press the Resume button on the Printer.                                                                                                    |  |
| #331<br>Check Lam Hot<br>Roller Lift          | The Laminator hot roller is unable to retract.                | Open the Laminator lid. Squeeze and lift the gray latches for the hot roller mechanism to retract the hot roller mechanism to the service position. Remove any obstructions. Push hot roller mechanism down to return it to the ready position. Close the Laminator lid and press the Resume button on the Printer to continue printing. To cancel, press the Cancel Print button or the Cancel button located on the Printer. If the problem persists, contact Technical Support. |  |
| #332<br>Check Lam Hot<br>Roller Lift          | The Laminator hot roller is unable to engage.                 | Open the Laminator lid. Squeeze and lift the gray latches for the hot roller mechanism to retract the hot roller mechanism to the service position. Remove any obstructions. Push hot roller mechanism down to return it to the ready position. Close the Laminator lid and press the Resume button on the Printer to continue printing. To cancel, press the Cancel Print button or the Cancel button located on the Printer. If the problem persists, contact Technical Support. |  |
| #333<br>Heater Error -<br>Cycle Power         | The Laminator is unable to power the hot roller.              | Cycle power to system. If the error persists, contact Technical Support.                                                                                                    |  |
| #334<br>Heater Error -<br>Cycle Power         | The Laminator is unable to sense heater temperature.          | Cycle power to system. If the error persists, contact Technical Support.                                                                                                    |  |
| #335<br>Laminator Input<br>Card Jam           | The card has jammed between the Flipper and Laminator.        | Open the Laminator lid and reject hopper door. Clear any cards in the system by pressing the card forward or backward buttons on the display. Close the Laminator lid and reject door. Press the Resume button on the Printer to continue printing. To cancel, press the Cancel Print button or the Cancel button located on the Printer.                                                                                                    |  |
| #336<br>Laminator Card<br>Jam                 | The card has jammed in the Laminator near the card rotator.   | Open the Laminator lid. Clear any cards in the system by pressing the card forward or backward buttons on the display. Close the Laminator lid. Press the Resume button on the Printer to continue printing. To cancel, press the Cancel Print button or the Cancel button located on the Printer.                                                                                                    |  |

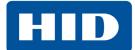

| Error Message                      | Cause                                                         | Solution                                                                                                    |  |
|------------------------------------|---------------------------------------------------------------|----------------------------------------------------------------------------------------------------|--|
| #337<br>Laminator Card<br>Jam      | The card has jammed in the Laminator under the LAM1 station.  | Open the Laminator lid. Clear any cards in the system by pressing the card forward or backward buttons on the display. Close the Laminator lid. Press the Resume button on the Printer to continue printing. To cancel, press the Cancel Print button or the Cancel button located on the Printer.                                                                                        |  |
| #338<br>Laminator Card<br>Jam      | The card has jammed in the Laminator under the LAM 2 station. | Open the Laminator lid. Clear any cards in the system by pressing the card forward or backward buttons on the display. Close the Laminator lid. Press the Resume button on the Printer to continue printing. To cancel, press the Cancel Print button or the Cancel button located on the Printer.                                                                                        |  |
| #339<br>Laminator Flipper<br>Jam   | A card has become jammed in the<br>Laminator flipper.         | Open the Laminator lid. Clear any cards in the system by pressing the card forward or backward buttons on the display. Close the Laminator lid. Press the Resume button on the Printer to continue printing. To cancel, press the Cancel Print button or the Cancel button located on the Printer.                                                                                        |  |
| #340<br>Laminator Flipper<br>Jam   | The system is unable to turn the Laminator flipper.           | Open the Laminator lid. Clear any cards in the system by pressing the card forward or backward buttons on the display. Close the Laminator lid. Press the Resume button on the Printer to continue printing. To cancel, press the Cancel Print button or the Cancel button located on the Printer.                                                                                        |  |
| #341<br>Laminator Rotator<br>Jam   | A Card has become jammed in the Laminator rotator station.    | Open the Laminator lid. Clear any cards in the system by pressing the card forward or backward buttons on the display. Close the Laminator lid. Press the Resume button on the Printer to continue printing. To cancel, press the Cancel Print button or the Cancel button located on the Printer.                                                                                        |  |
| #342<br>Laminator Rotator<br>Jam   | The system is unable to turn the Laminator rotator.           | Open the Laminator lid. Clear any cards in the system by pressing the card forward or backward buttons on the display. Close the Laminator lid. Press the Resume button on the Printer to continue printing. To cancel, press the Cancel Print button or the Cancel button located on the Printer.                                                                                        |  |
| #343<br>Reinstall LAM1<br>Laminate | The Laminator is unable to load the LAM1 Laminate.            | Open the Laminator lid. Follow the instructions on the label located under the Laminator lid to remove and reinstall the LAM1 laminate. Close the Laminator lid to resume.                                                                                                    |  |
| #344<br>Reinstall LAM2<br>Laminate | The Laminator is unable to load the LAM2 Laminate.            | Open the Laminator lid. Follow the instructions on the label located under the Laminator lid to remove and reinstall the LAM2 laminate. Close the Laminator lid to resume.                                                                                                    |  |
| #345<br>LAM1 Lamination<br>Jam     | A card has become jammed under the Laminator LAM1 station.    | Open the Laminator lid to clear any cards in the system by pressing the card forward or backward buttons on the display. Clean the Laminator card transport rollers. Replace cleaning rollers that are dirty. Close the Laminator lid. Press the Resume button on the Printer to continue printing. To cancel, press the Cancel Print button or the Cancel button located on the Printer. |  |

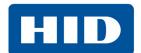

| Error Message                              | Cause                                                                      | Solution                                                                                                    |  |
|--------------------------------------------|----------------------------------------------------------------------------|----------------------------------------------------------------------------------------------------|--|
| #346<br>LAM2 Lamination<br>Jam             | A card has become jammed under the Laminator LAM2 station.                 | Open the Laminator lid to clear any cards in the system by pressing the card forward or backward buttons on the display. Clean the Laminator card transport rollers. Replace cleaning rollers that are dirty. Close the Laminator lid. Press the Resume button on the Printer to continue printing. To cancel, press the Cancel Print button or the Cancel button located on the Printer.                                                                                              |  |
| #347<br>LAM1 Laminate<br>Failed To Release | The LAM1 station was unable to separate the laminate from the supply roll. | Open the Laminator lid. Squeeze and lift the gray latches for the hot roller mechanism to retract the hot roller mechanism to the service position. Clear any cards in the Laminator by pressing the card forward or backward buttons on the display. Clean the Laminator card transport rollers. Replace cleaning rollers that are dirty. Close the Laminator lid. Press the Resume button to continue. To cancel, press the Cancel Print button or the Cancel button on the printer. |  |
| #348<br>LAM2 Laminate<br>Failed To Release | The LAM2 station was unable to separate the laminate from the supply roll. | Open the Laminator lid. Squeeze and lift the gray latches for the hot roller mechanism to retract the hot roller mechanism to the service position. Clear any cards in the Laminator by pressing the card forward or backward buttons on the display. Clean the Laminator card transport rollers. Replace cleaning rollers that are dirty. Close the Laminator lid. Press the Resume button to continue. To cancel, press the Cancel Print button or the Cancel button on the printer. |  |
| #349<br>Lam Hot Roller<br>Unable to Warm   | The Laminator cannot reach the desired operating temperature.              | Cycle power to system. If the error persists, contact Technical Support.                                                                                                    |  |
| #350<br>Lam Hot Roller<br>Unable to Cool   | The Laminator cannot reach the desired operating temperature.              | Cycle power to system. If the error persists, contact Technical Support.                                                                                                    |  |
| #351<br>LAM1 Laminate<br>Low               | The laminate at the LAM1 station is low.                                   | The system will continue operating until the LAM1 laminate is out. Press the Resume on Printer button to continue.                                                                                                    |  |
| #352<br>LAM2 Laminate<br>Low               | The laminate at the LAM2 station is low.                                   | The system will continue operating until the LAM1 laminate is out. Press the Resume on Printer button to continue.                                                                                                    |  |
| #353<br>LAM1 Laminate<br>Out               | The laminate at the LAM1 station is out.                                   | Open the Laminator lid. Follow the instructions on the label located under the Laminator lid to remove and reinstall a new LAM1 laminate. Close the Laminator lid to resume.                                                                                                    |  |
| #354<br>LAM2 Laminate<br>Out               | The laminate at the LAM2 station is out.                                   | Open the Laminator lid. Follow the instructions on the label located under the Laminator lid to remove and reinstall a new LAM2 laminate. Close the Laminator lid to resume.                                                                                                    |  |
| #355<br>LAM1 & LAM2<br>Laminates Out       | The laminate at the LAM1 & LAM2 stations are out.                          | Open the Laminator lid. Follow the instructions on the label located under the Laminator lid to remove and reinstall a new LAM1 and LAM2 laminates. Close the Laminator lid to resume.                                                                                                    |  |

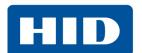

| Error Message                          | Cause                                                                   | Solution                                                                                                    |  |
|----------------------------------------|-------------------------------------------------------------------------|----------------------------------------------------------------------------------------------------|--|
| #356<br>Laminator General<br>Error     | The Laminator has reported a general fault.                             | Ensure that the laminate material is properly installed. Clear any cards in the Laminator Module by using the manual feed on the Laminator. Press the Resume button to continue. To cancel, press the Cancel Print button or the Cancel button located on the Printer. |  |
| #357<br>Laminator General<br>Error     | The Laminator has reported a general fault.                             | Ensure that the laminate material is properly installed. Clear any cards in the Laminator Module by using the manual feed on the Laminator. Press the Resume button to continue. To cancel, press the Cancel Print button or the Cancel button located on the Printer. |  |
| #358<br>LAM1 Laminate<br>Not At TOF    | The Laminator has reported a general fault.                             | Ensure that the laminate material is properly installed. Clear any cards in the Laminator Module by using the manual feed on the Laminator. Press the Resume button to continue. To cancel, press the Cancel Print button or the Cancel button located on the Printer. |  |
| #359<br>LAM2 Laminate<br>Not At TOF    | The Laminator has reported a general fault.                             | Ensure that the laminate material is properly installed. Clear any cards in the Laminator Module by using the manual feed on the Laminator. Press the Resume button to continue. To cancel, press the Cancel Print button or the Cancel button located on the Printer. |  |
| #360<br>LAM1 Laminate<br>Not Ready     | The Laminator has reported a general fault.                             | Ensure that the laminate material is properly installed. Clear any cards in the Laminator Module by using the manual feed on the Laminator. Press the Resume button to continue. To cancel, press the Cancel Print button or the Cancel button located on the Printer. |  |
| #361<br>LAM2 Laminate<br>Not Ready     | The Laminator has reported a general fault.                             | Ensure that the laminate material is properly installed. Clear any cards in the Laminator Module by using the manual feed on the Laminator. Press the Resume button to continue. To cancel, press the Cancel Print button or the Cancel button located on the Printer. |  |
| #362<br>Laminator General<br>Error     | The Laminator has reported a general fault.                             | Cycle power to system. If the error persists, contact Technical Support.                                                                                                    |  |
| #363<br>Laminator<br>Calibration Error | The Laminator is unable to calibrate the LAM1 laminate load sensor.     | Ensure that the LAM1 laminate material is properly installed and covering the LAM1 laminate sensors. Clear any cards in the Laminator. Press the Resume button to continue. If the error persists contact, Technical Support.                                          |  |
| #364<br>Laminator<br>Calibration Error | The Laminator is unable to calibrate the LAM2 laminate load sensor.     | Ensure that the LAM2 laminate material is properly installed and covering the LAM2 laminate sensors. Clear any cards in the Laminator. Press the Resume button to continue. If the error persists, contact Technical Support.                                          |  |
| #365<br>Laminator<br>Calibration Error | The Laminator is unable to calibrate the LAM1 laminate position sensor. | Ensure that the LAM1 laminate material is properly installed and covering the LAM1 laminate sensors. Clear any cards in the Laminator. Press the Resume button to continue. If the error persists, contact Technical Support.                                          |  |
| #366<br>Laminator<br>Calibration Error | The Laminator is unable to calibrate the LAM2 laminate position sensor. | Ensure that the LAM2 laminate material is properly installed and covering the LAM2 laminate sensors. Clear any cards in the Laminator. Press the Resume button to continue. If the error persists, contact Technical Support.                                          |  |

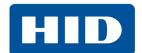

| Error Message                          | Cause                                                               | Solution                                                                                                    |  |
|----------------------------------------|---------------------------------------------------------------------|----------------------------------------------------------------------------------------------------|--|
| #367<br>Laminator<br>Calibration Error | The Laminator is unable to calibrate the LAM1 card position sensor. | Clear any cards in the Laminator. Press the Resume button to continue. If the error persists, contact Technical Support.                                                                     |  |
| #368<br>Laminator<br>Calibration Error | The Laminator is unable to calibrate the LAM2 card position sensor. | Clear any cards in the Laminator. Press the Resume button to continue. If the error persists, contact Technical Support.                                                                     |  |
| #369<br>Laminator<br>Calibration Error | The Laminator is unable to calibrate the output hopper sensor.      | Clear any cards in the Laminator and Laminator output hopper. Close the Laminator output hopper door. Press the Resume button to continue. If the error persists, contact Technical Support. |  |
| #370<br>Laminator<br>Calibration Error | The Laminator is unable to calibrate.                               | Clear any cards in the Laminator. Press the Resume button to continue. If the error persists, contact Technical Support.                                                                     |  |

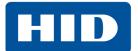

### **5.2.4 Printer-Specific Tools**

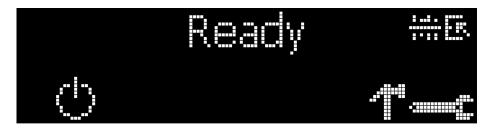

The status icons are as follows:

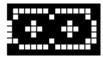

This icon indicates that the print ribbon supply is low and will require replacement soon. The entire ribbon must be replaced.

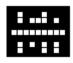

This icon indicates that the printer needs to be cleaned.

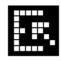

This icon indicates that the top input hopper is currently selected.

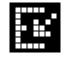

This icon indicates that the bottom input hopper is currently selected.

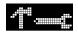

Press this button to scroll through the details of the printer and perform the action.

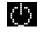

Press this button to select the option.

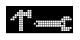

When this is selected, use the left down arrow to scroll through the Info, Test Prints, and Languages and Exit.

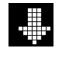

Use the corner arrow to run that option.

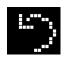

The curved arrow will return to the first screen.

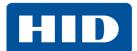

## 5.2.4.1 Additional Printer Specific Tools

| Label         | Description                                                                                                    |  |
|---------------|----------------------------------------------------------------------------------------------------|--|
| INFO          | Printer Type Firmware Version IP Address Flipper Lamination Laminator Firmware Version Magnetics E-Card Password Card count                                                                                                    |  |
| TEST PRINTS   | Color Photo: Select this choice to print a color card to test communication and integrity Alignment: Select this choice to print a card used to align the print image on the card. Settings: Select this choice to print a card with the Advanced settings. Resin: Select this choice to print a RESIN test card. Rewritable: Select this choice to ERASE the Rewritable card. Magnetic: Select this choice to test Magnetic encoding (Hi-Co only) Lamination: Select this choice to laminate a test card. |  |
| Hopper Select | Select the hopper to input cards. Applies to dual-hopper printers.                                                                                                    |  |
| ToolBox       | Clean Printer: Select this choice to run the clean printer routine. Clean Laminator: Select this choice to run the clean laminator routine. Calibrate Mag: Select this choice to calibrate the Magnetic Sensor. Calibrate Rib Sensor: Select this choice to calibrate the ribbon sensor. Network: Select this choice to configure network options                                                                                                    |  |
| Language      | Select this choice to change the Printer Displayed Language.                                                                                                    |  |
| Exit          | Select this choice to exit the Printer Tool options.                                                                                                    |  |

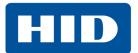

This page intentionally left blank.

## Firmware Upgrades

## 6.1 Upgrade Information

To upgrade the printer's firmware, perform the following steps:

- 1. Run the FARGO Workbench Card Printer Utility.
- 2. Select the Update Manager utility.
- 3. Select the printer(s) to update.
- 4. Select the **Select Firmware file** option to locate or enter the latest firmware file (i.e. DTC5500LMX\_vX.X.X.X.frm).
- 5. Locate the firmware file and click **Open**.
- 6. Click **Begin Updating Firmware** to send the file to the printer(s).
- 7. Restart the printer if it does not restart automatically.

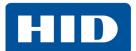

This page intentionally left blank.

## **Technical Support**

## 7.1 Technical Support

This section provides you with an efficient, step-by-step procedure to be used when contacting HID Global Technical Support, as needed, for this card printer.

Contact the HID Global Technical Support Group by phone at (866)607-7339 Ext #6 or via email

#### www.hidglobal.com/support

Please consider searching our knowledge base at <a href="https://www.hidglobal.com/support/knowledge-base">www.hidglobal.com/support/knowledge-base</a> for a solution prior to contacting technical support.

If possible, please contact support when the printer and computer are available so the Technician can help troubleshoot the printer real-time.

### 7.1.1 Reading the Serial Numbers on a FARGO Printer

You can determine when your card printer was manufactured by reading directly from the serial number (affixed to your card printer).

Example: Serial Number **B2050028 (2012)** 

**B2**050028: The first two digits in the serial number indicate the year the printer was built (e.g., the digits B2 indicate the year 2012).

B2**05**0028: The third and fourth digits in the serial number indicate the week the printer was built (e.g., the digits 05 indicate week 5 of that year).

B205**0028**: The last four digits indicate the sequence number for the numeric order in which the printers were built.

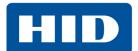

This page intentionally left blank.

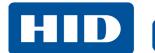

## **Revision History**

| Date          | Description        | Document Version |
|---------------|--------------------|------------------|
| March 2020    | General updates    | 1.3              |
| May 2017      | General updates.   | 1.2              |
| May 2016      | Compliance update. | 1.1              |
| February 2016 | Initial release.   | 1.0              |

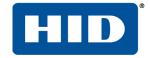

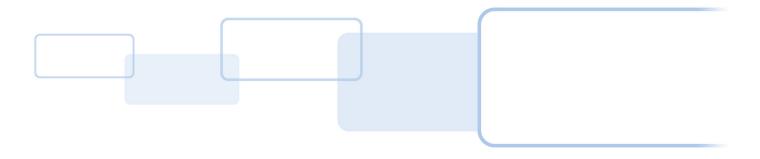